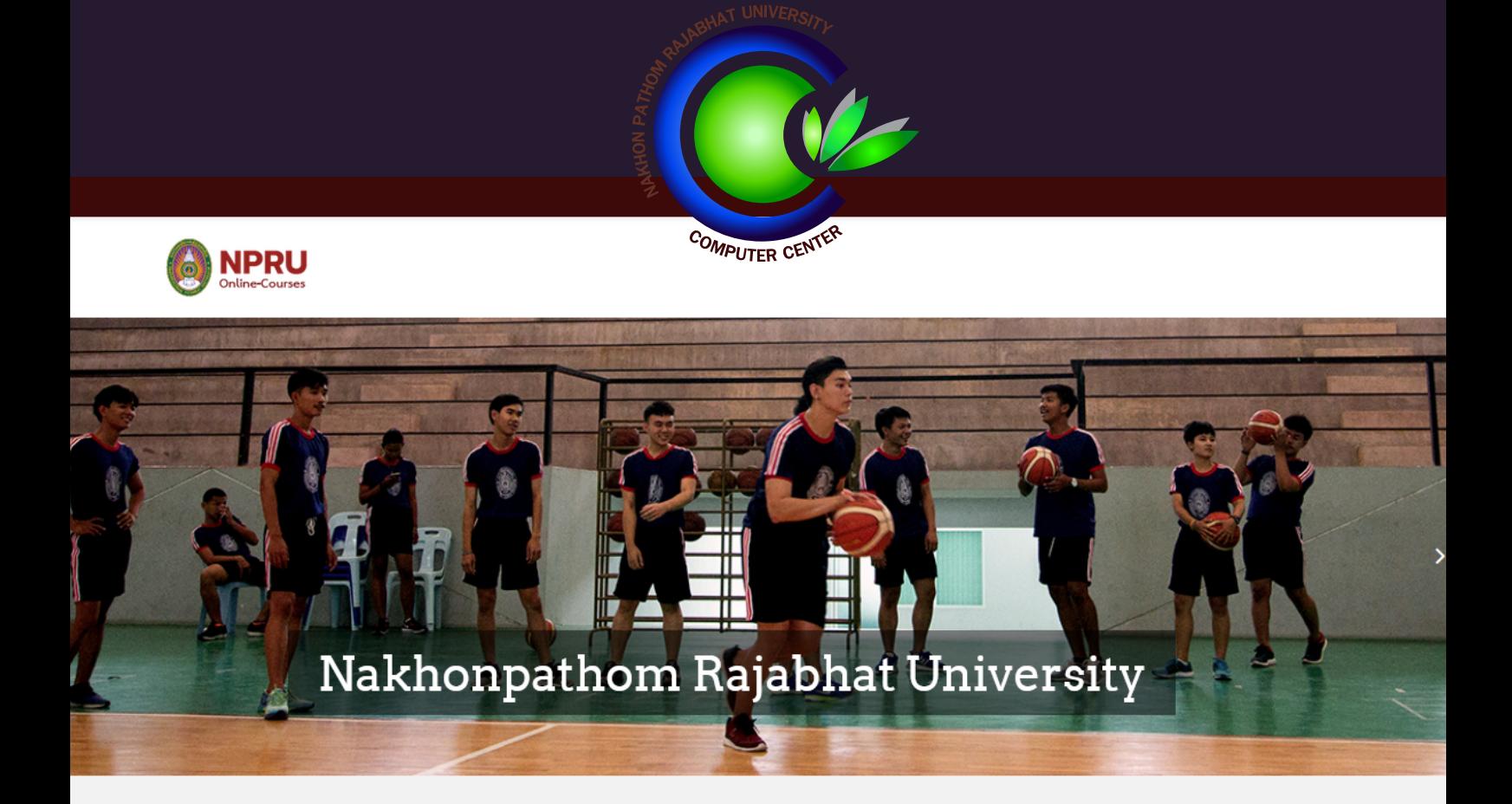

# **คูมือการใชงาน** NPRU Online Courses

# **สำหรับนักศึกษา**

**งานบริการวิชาการ สำนักคอมพิวเตอร มหาวิทยาลัยราชภัฏนครปฐม**

#### Contents

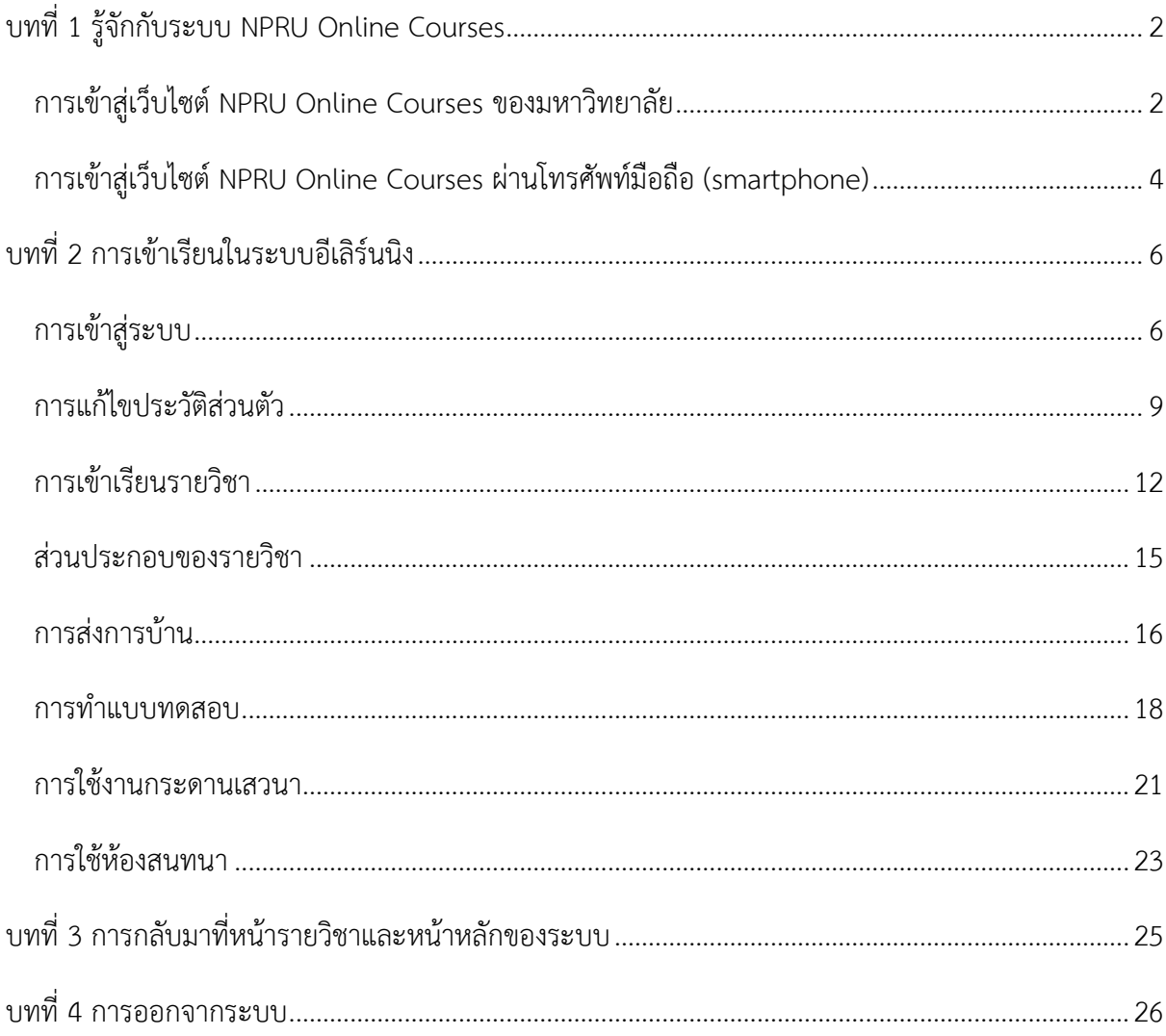

# <span id="page-2-0"></span>**บทที่ 1 รู้จักกับระบบ NPRU Online Courses**

ก่อนที่นักศึกษาจะเข้าใช้งานระบบ Online Courses ของมหาวิทยาลัยนั้น ลองมาทำความรู้จักระบบ กันก่อนนะคะ NPRU Online Courses เป็นระบบ e-learning ของมหาวิทยาลัยราชภัฏนครปฐมที่พัฒนาขึ้น โดยใช้ซอฟต์แวร์Moodle เพื่อใช้ในการจัดการเรียนการสอนออนไลน์ของมหาวิทยาลัย

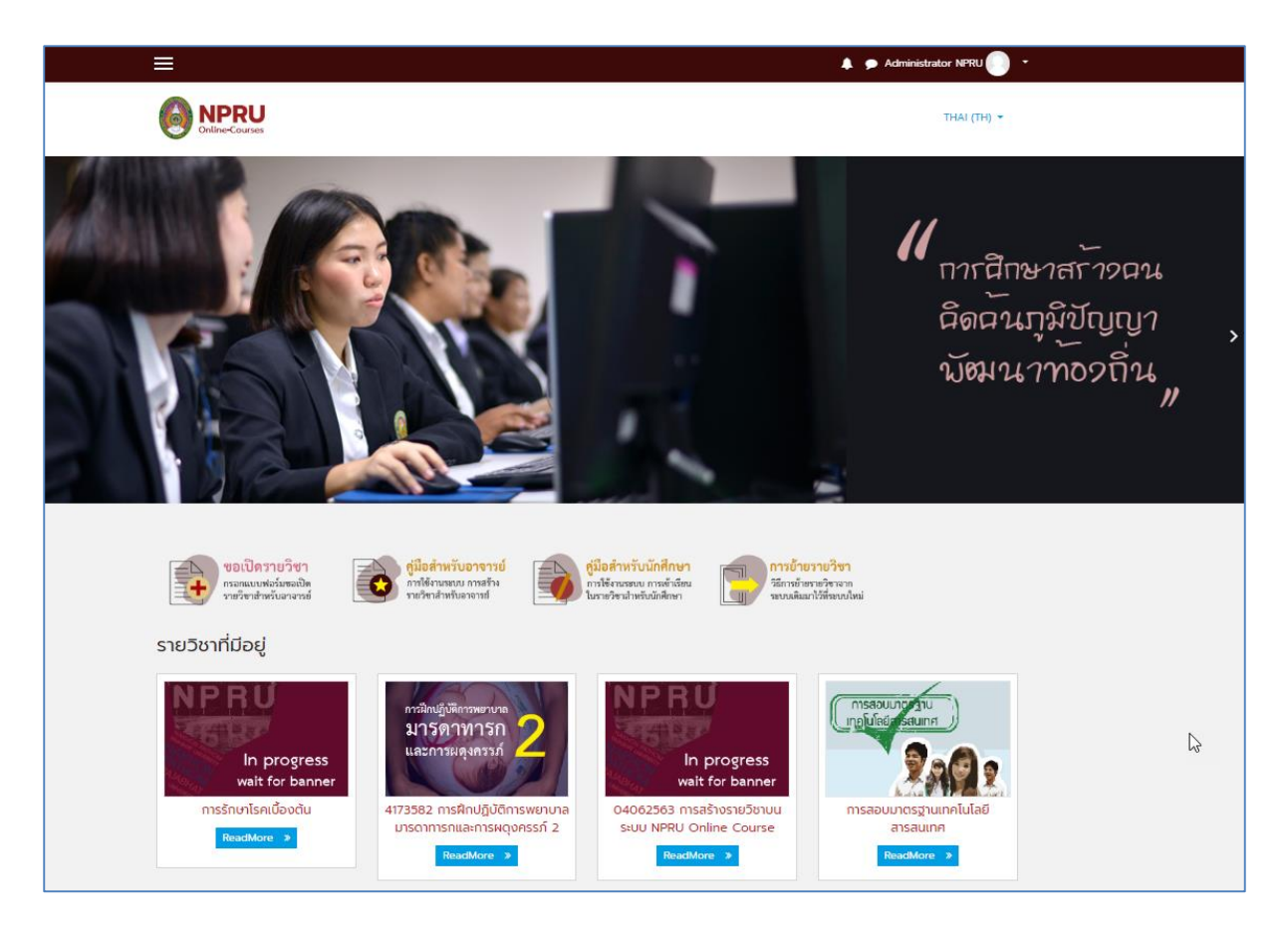

นี่คือ e-learning ของมหาวิทยาลัย หรือที่เราเรียกกันว่าระบบ NPRU Online Courses นั่นเองค่ะ

# <span id="page-2-1"></span>**การเข้าสู่เว็บไซต์NPRU Online Courses ของมหาวิทยาลัย**

การเข้าสู่เว็บไซต์ NPRU Online Courses ของมหาวิทยาลัย สามารถทำได้ดังนี้

- พิมพ์ URL ของเว็บไซต์ โดยพิมพ์ [https://online-courses.npru.ac.th/](http://lms.npru.ac.th/%20%20ลง) ลงในช่อง address ของ web browser

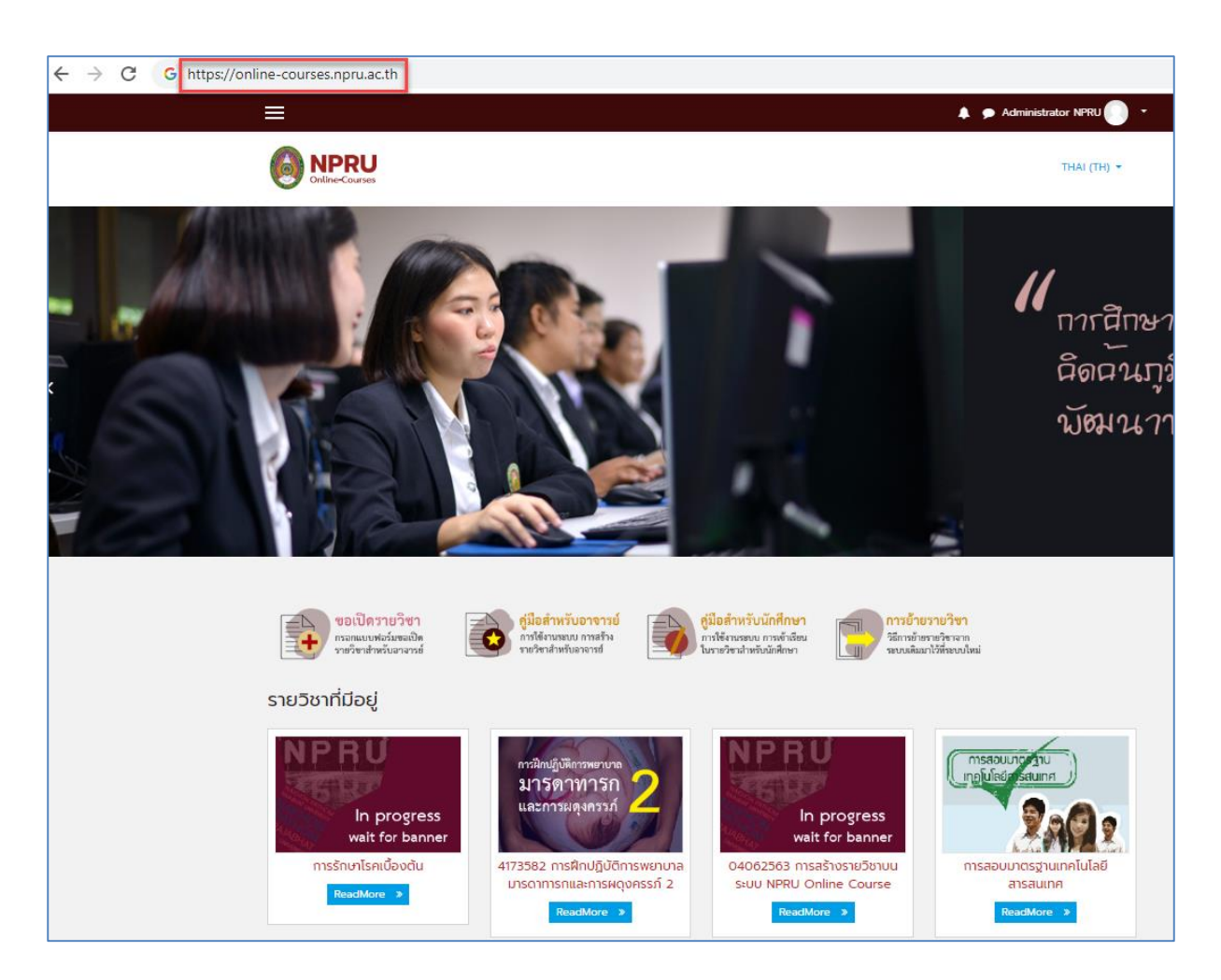

- หรือเข้าผ่านหน้าเว็บไซต์ของมหาวิทยาลัย <u>www.npru.ac.th เลือก</u>เมนู "ระบบสารสนเทศ" เมนู ย่อย "ระบบสารสนเทศนักศึกษา"

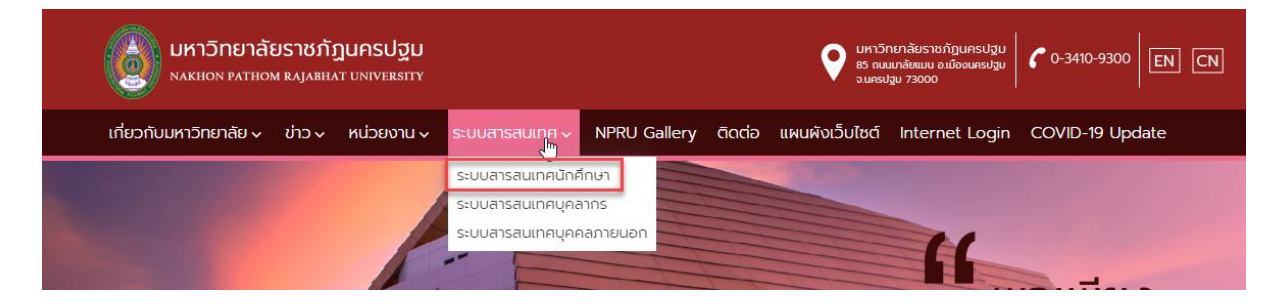

- จากนั้นเลือก "ระบบบทเรียนออนไลน์"

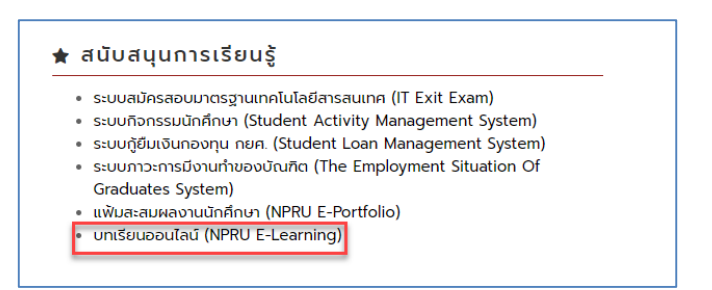

# <span id="page-4-0"></span>**การเข้าสู่เว็บไซต์NPRU Online Courses ผ่านโทรศัพท์มือถือ (smartphone)**

- เข้า app store หรือ play store ในโทรศัพท์มือถือ ดาวน์โหลดและติดตั้ง application ที่มีชื่อ ว่า "Moodle"

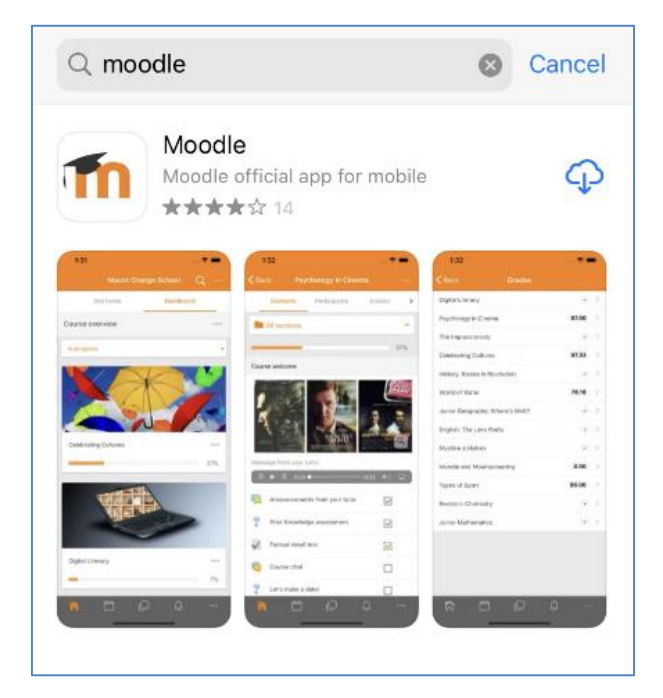

- เปิด application แล้วพิมพ์ชื่อเว็บไซต์ <u>https://online-course.npru.ac.th</u> แล้วคลิก "Connect" จากนั้นจึงกรอก username และ password สำหรับเข้าใช้งานระบบสารสนเทศ ของมหาวิทยาลัยราชภัฏนครปฐม (SSO)

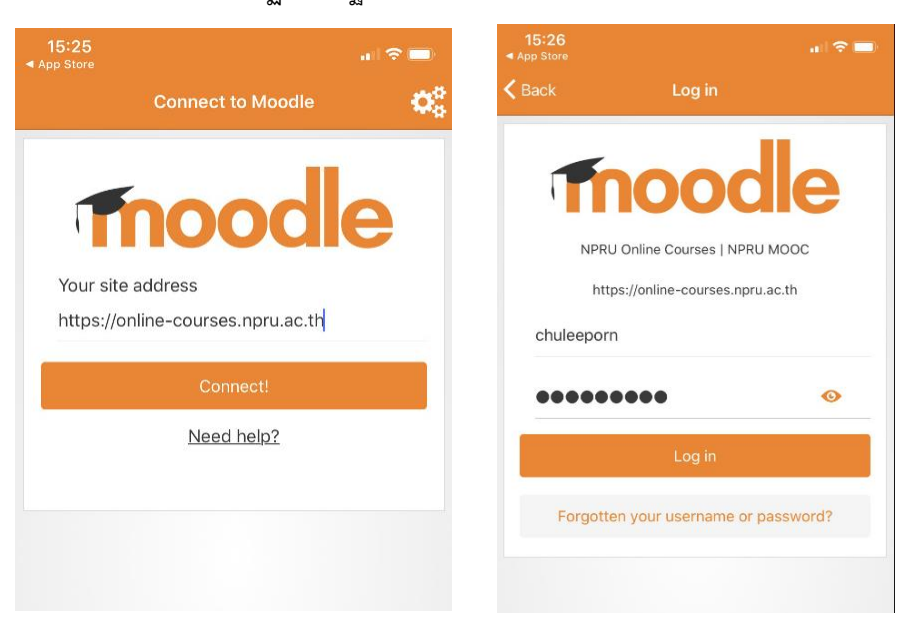

- เมื่อ login สำเร็จ จะพบกับหน้า Dashboard แสดงรายวิชาที่เราเป็นสมาชิก หรือเลือกเมนู site home เพื่อไปยังรายวิชาอื่นๆได้ตามต้องการ

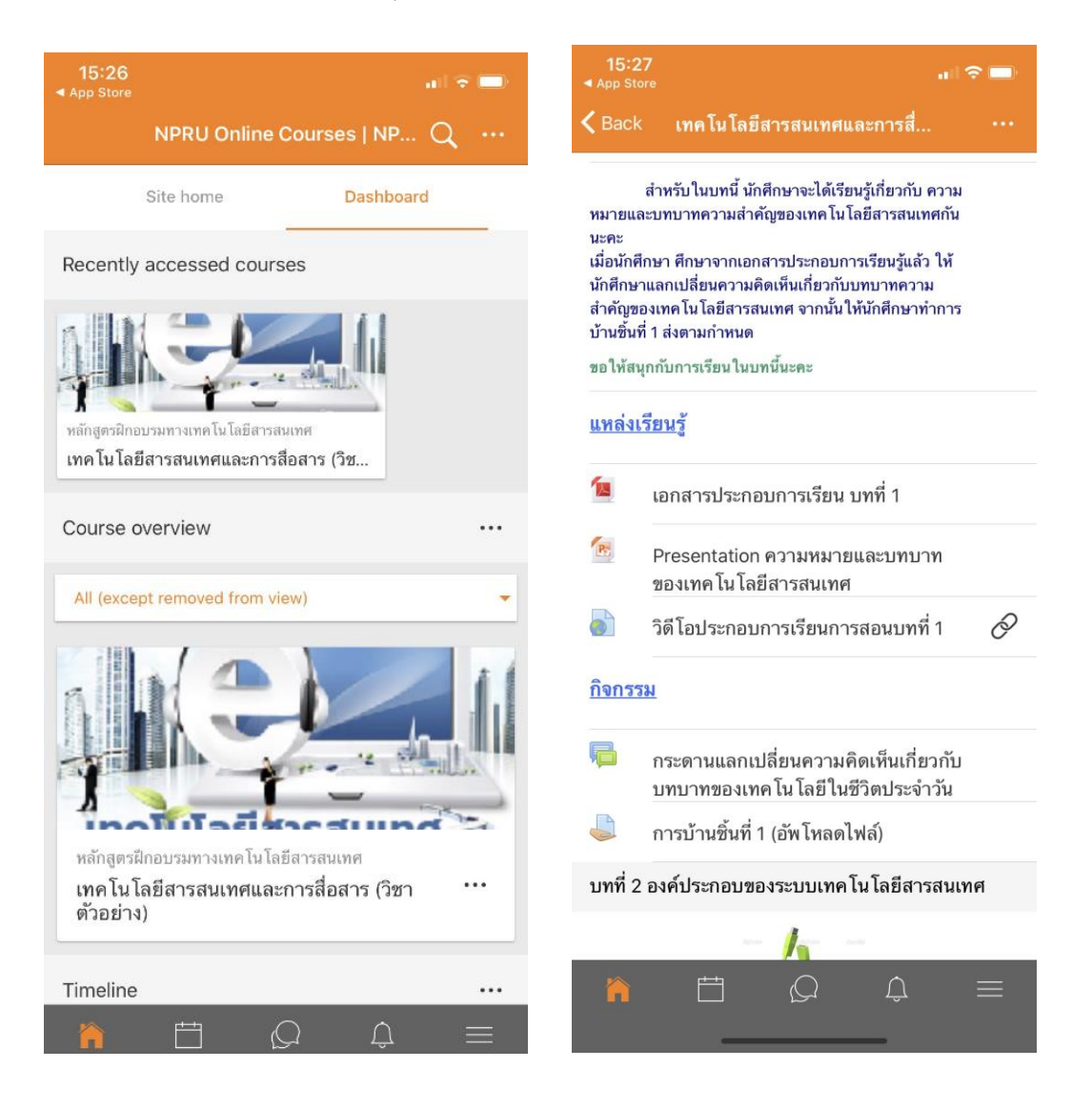

# <span id="page-6-0"></span>**บทที่ 2 การเข้าเรียนในระบบอีเลิร์นนิง**

เนื่องจากทางมหาวิทยาลัยได้จัดท าระบบการ Log in โดยใช้ชื่อว่าระบบ Single Sign On ซึ่งเป็น มาตรฐานสำหรับการเข้าใช้งาน Application ที่ใช้งานด้วย Username และ Password เพียงชุดเดียว เพื่อ เพิ่มความสะดวกในการใช้งานและจดจำ ดังนั้นนักศึกษาจึงจำเป็นต้องสมัครระบบ Single Sign On ก่อนการ เข้าใช้งานในระบบอีเลิร์นนิง (สามารถสมัครได้ที่ส านักคอมพิวเตอร์)

## <span id="page-6-1"></span>**การเข้าสู่ระบบ**

- นักศึกษาต้องทำการ Log in เข้าสู่ระบบ โดยคลิกที่เมนู "เข้าสู่ระบบ" มุมบนด้านช้ายมือของ หน้าจอ (หากเป็นเมนูภาษาอังกฤษ สามารถเลือกเปลี่ยนภาษาได้ที่ใต้เมนู "login")

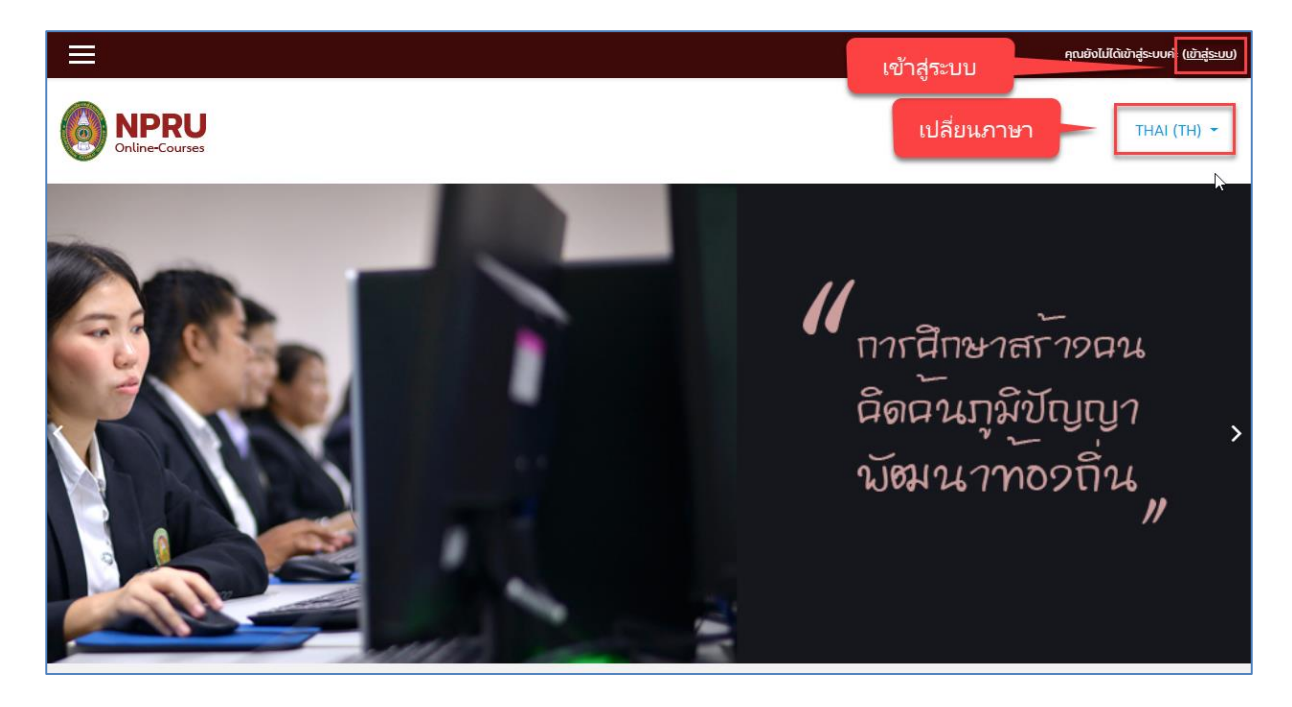

- จะปรากฏหน้าจอสำหรับการ login ในช่อง "ชื่อผู้ใช้" หรือ "username" พิมพ์ **รหัสนักศึกษา** ใน ช่อง "รหัสผ่าน" หรือ "password" พิมพ์ **รหัสผ่านที่เข้าใช้ระบบ Single Sign On**

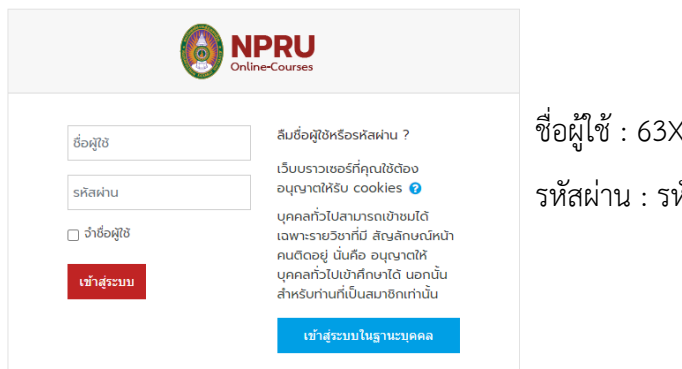

ชื่อผู้ใช้ : 63[XXXXX](mailto:XXXXX@std.npru.ac.th) หัสเข้าใช้ระบบ Single Sign On

# - เมื่อกรอกข้อมูลเสร็จแล้วคลิกปุ่ม "เข้าสู่ระบบ"

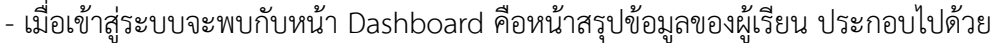

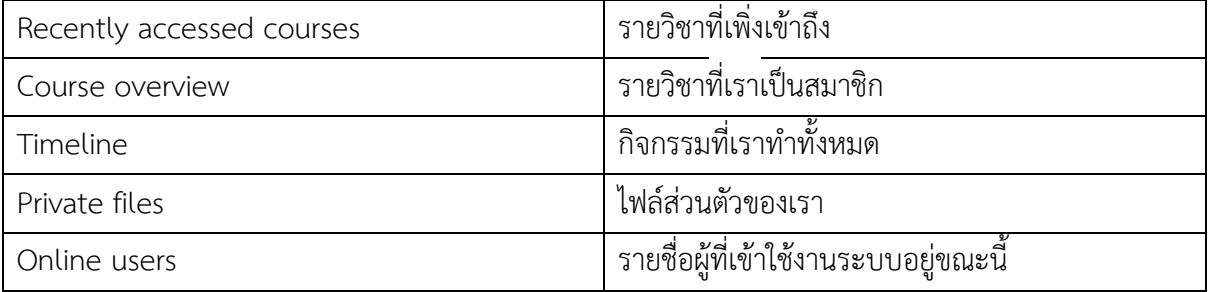

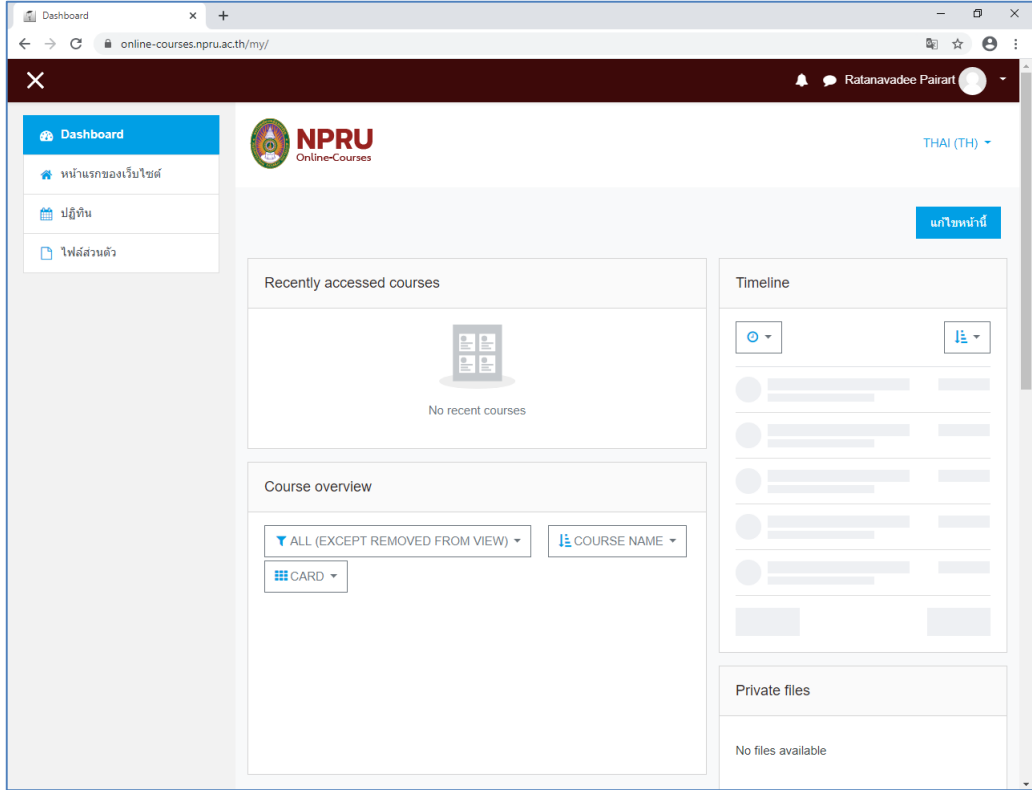

- ผู้สอนสามารถเข้าสู่หน้าแรกของเว็บไซต์ได้โดยเลือกเมนู "หน้าแรกของเว็บไซต์"

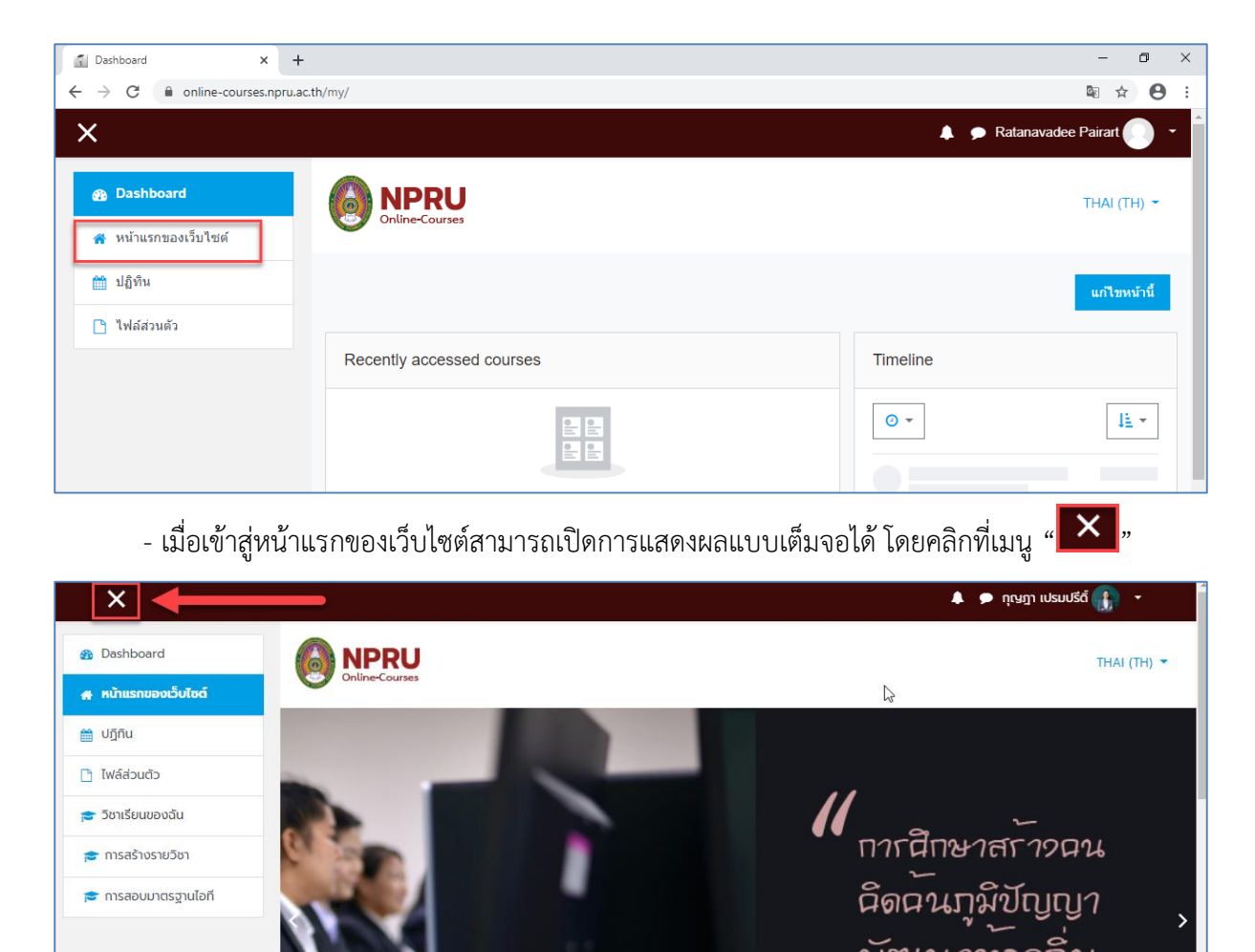

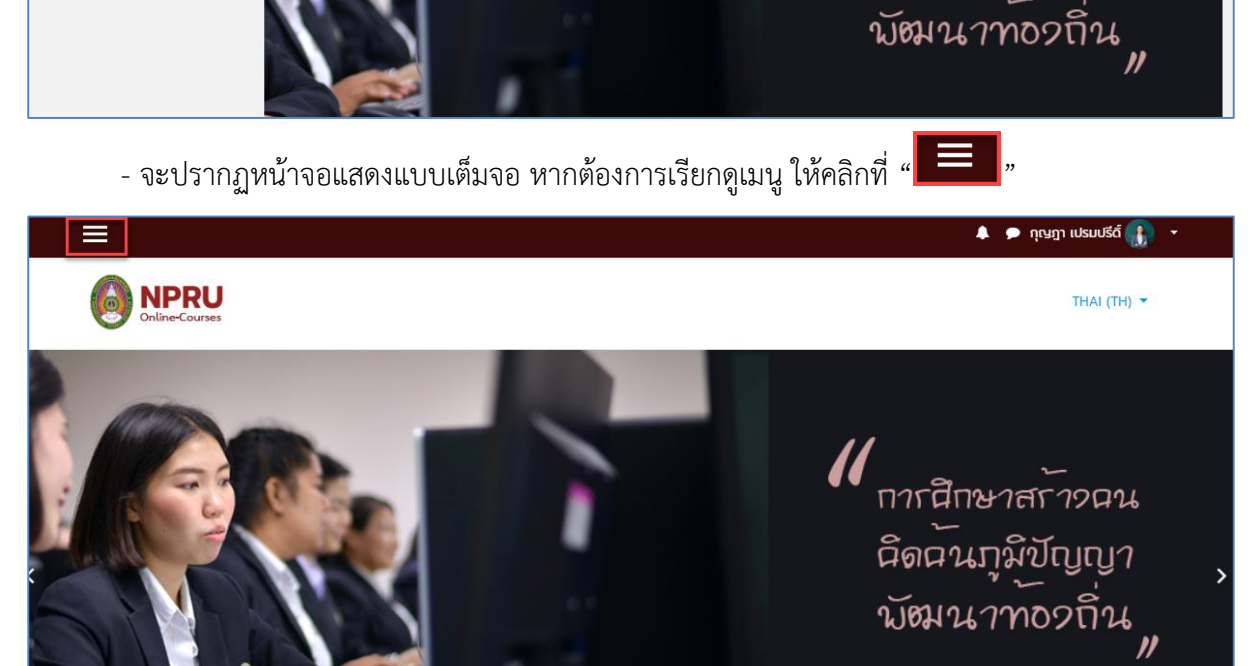

# <span id="page-9-0"></span>**การแก้ไขประวัติส่วนตัว**

- เราสามารถแก้ไขชื่อ-นามสกุล และเพิ่มรูปภาพได้โดยคลิกที่ชื่อของสมาชิกที่มุมบนขวามือของระบบ จากนั้นคลิกที่ "ประวัติส่วนตัว"

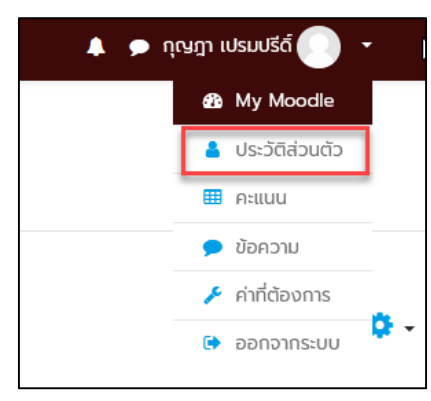

- จากนั้นคลิกที่เมนู "แก้ไขข้อมูลส่วนตัว" ระบบจะแสดงส่วนที่กรอกข้อมูลส่วนตัว แบ่งเป็น 3 ส่วน

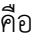

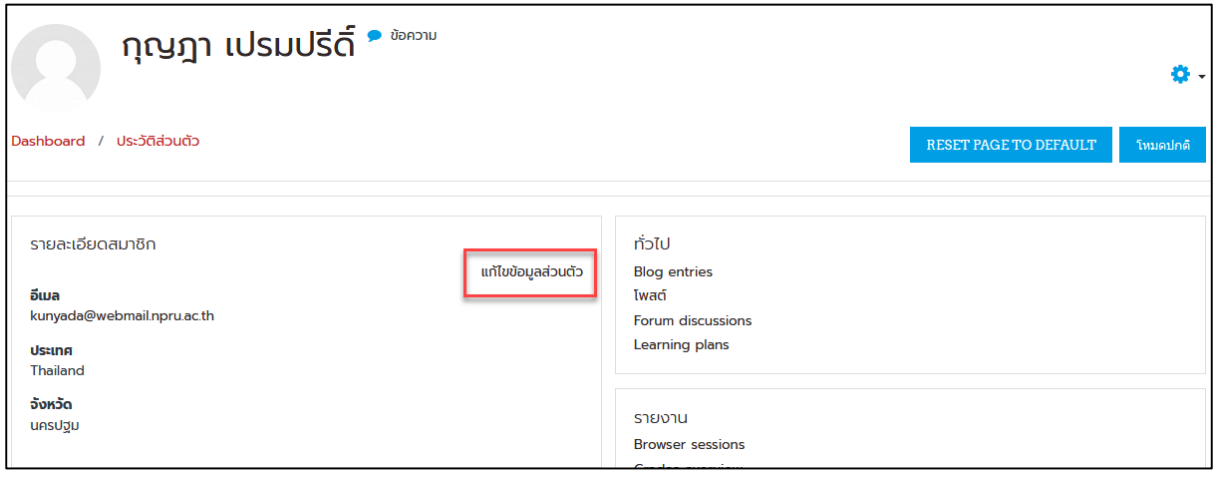

- ส่วนข้อมูลทั่วไป สามารถแก้ไข ชื่อ-นามสกุล และรายละเอียดต่างๆของตนเองได้ที่ส่วนนี้

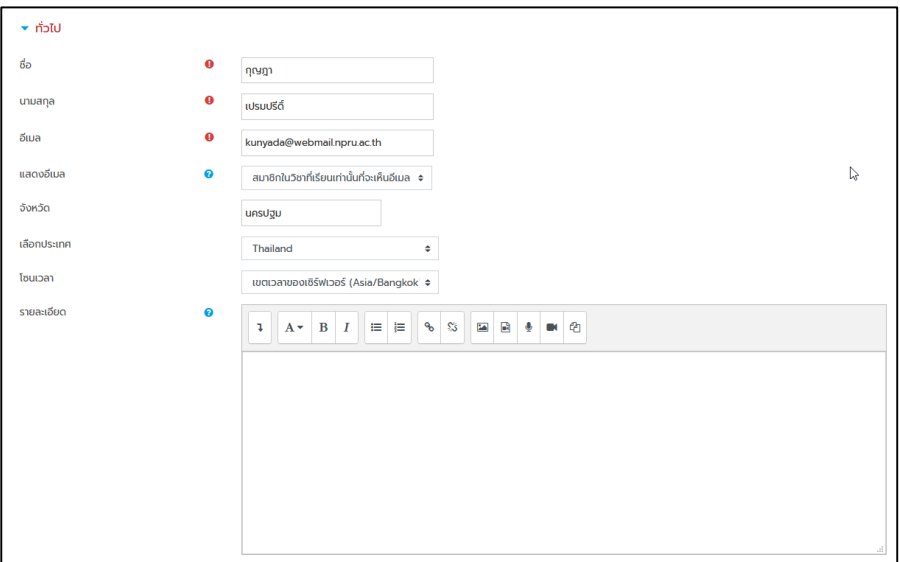

- ส่วนรูปภาพ เราสามารถใส่รูปภาพของเรา ได้โดยการคลิกที่ " "

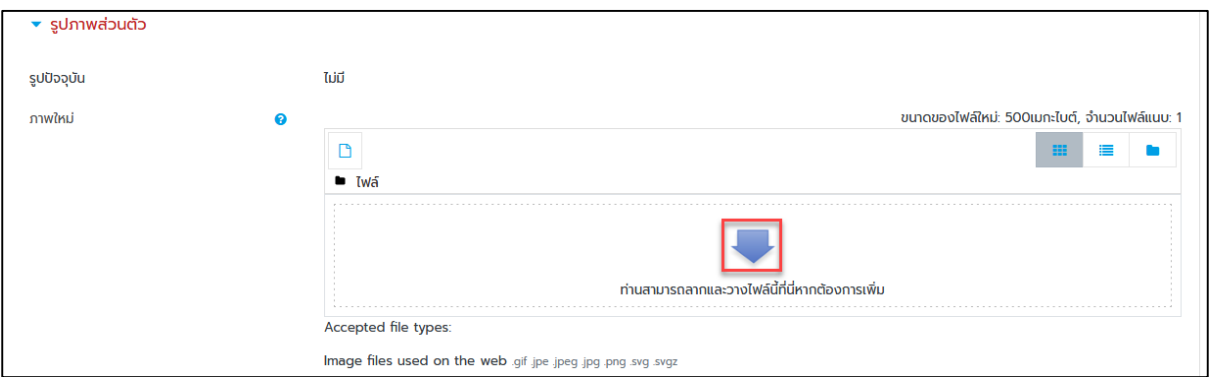

- จะปรากฏหน้าต่างใหม่ขึ้นมา ให้เลือกเมนู"Upload a file" แล้วคลิก "Browse" เพื่อเลือกภาพใน

เครื่องคอมพิวเตอร์ของเราที่ต้องการ เมื่อเลือกภาพที่ต้องการได้แล้ว คลิกเมนู "Upload this file"

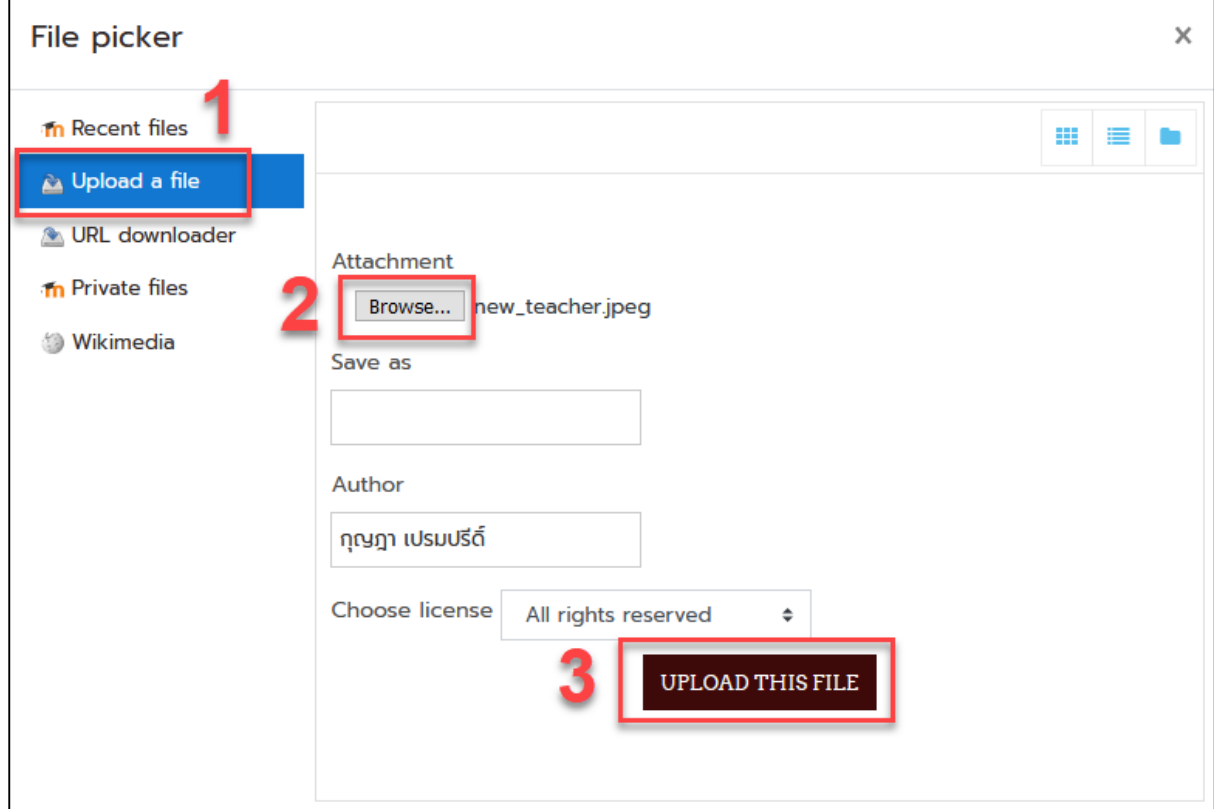

# - จะปรากฏรูปภาพขึ้นมาในระบบ

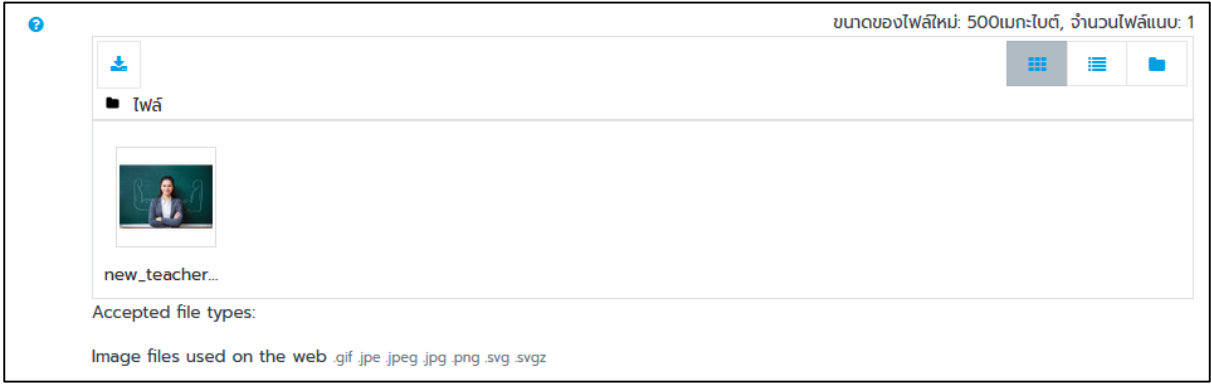

- ส่วนชื่อเพิ่มเติม ความสนใจ และไม่บังคับ จะเป็นการระบุรายละเอียดปลีกย่อยต่างๆเกี่ยวกับตัวเรา

สมาชิกสามารถระบุข้อมูลหรือไม่ระบุก็ได้ จากนั้นคลิกปุ่ม "อัพเดทประวัติส่วนตัว"

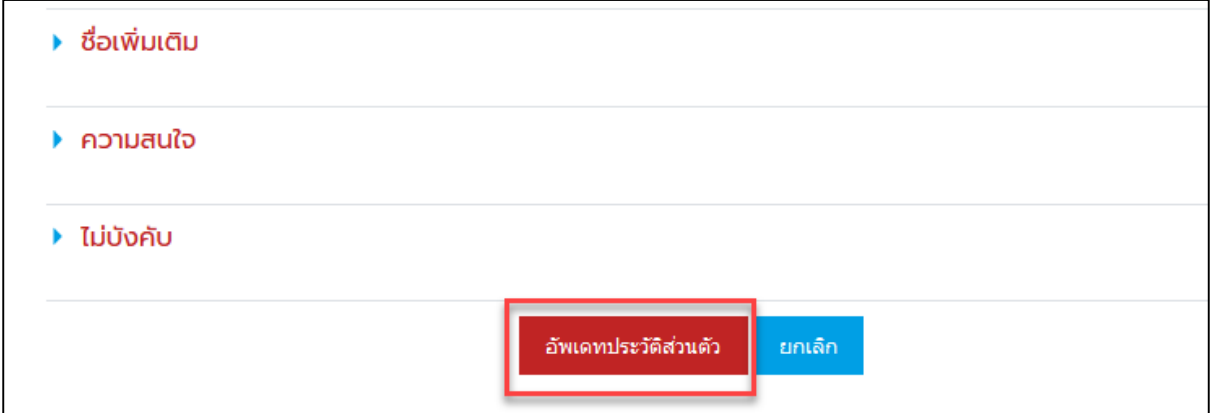

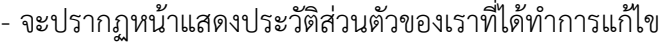

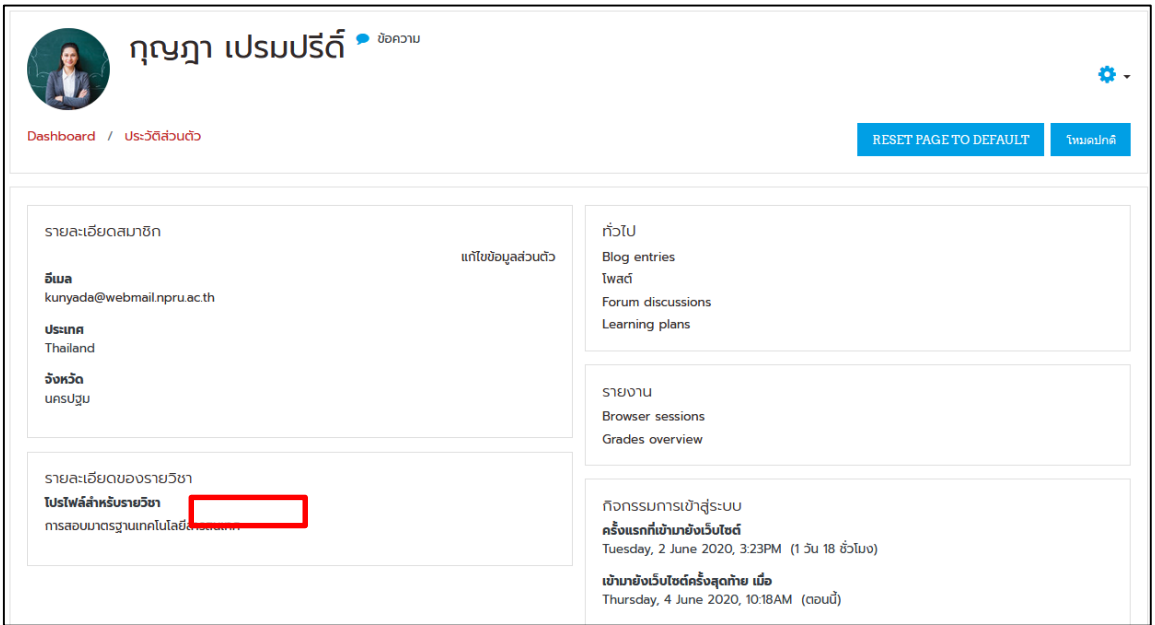

# <span id="page-12-0"></span>**การเข้าเรียนรายวิชา**

ในระบบ จะประกอบไปด้วยรายวิชาของคณะต่างๆ นักศึกษาสามารถเข้าเรียนรายวิชาที่ตนเอง ต้องการ ได้ดังนี้

- เข้าไปที่หน้าแรกของเว็บไซต์

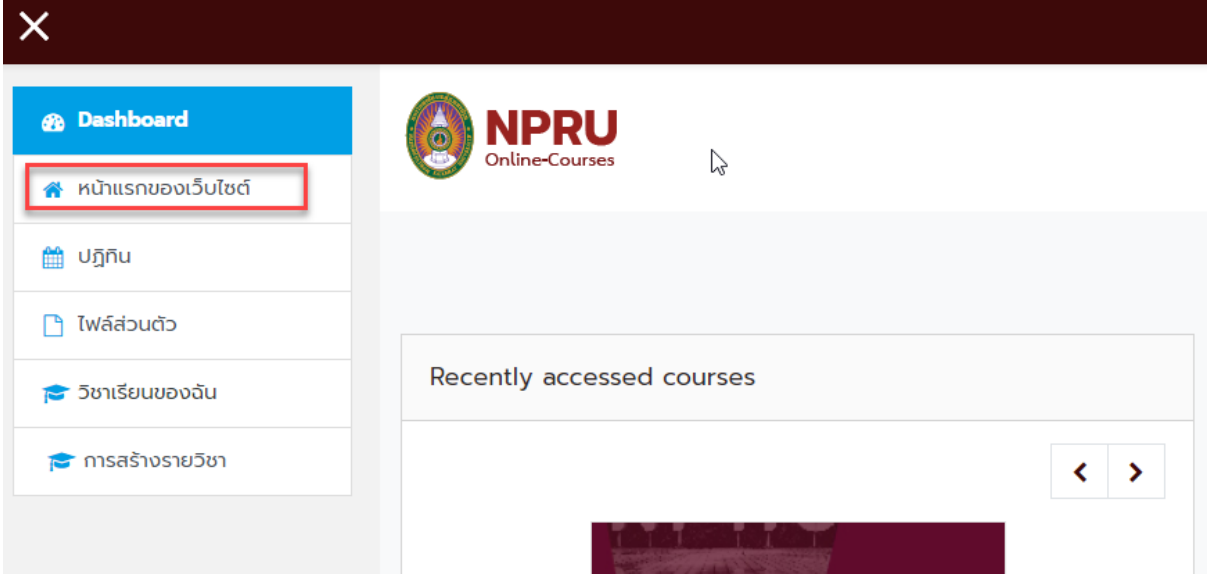

- คลิกเลือกคณะและสาขาวิชาที่ต้องการ

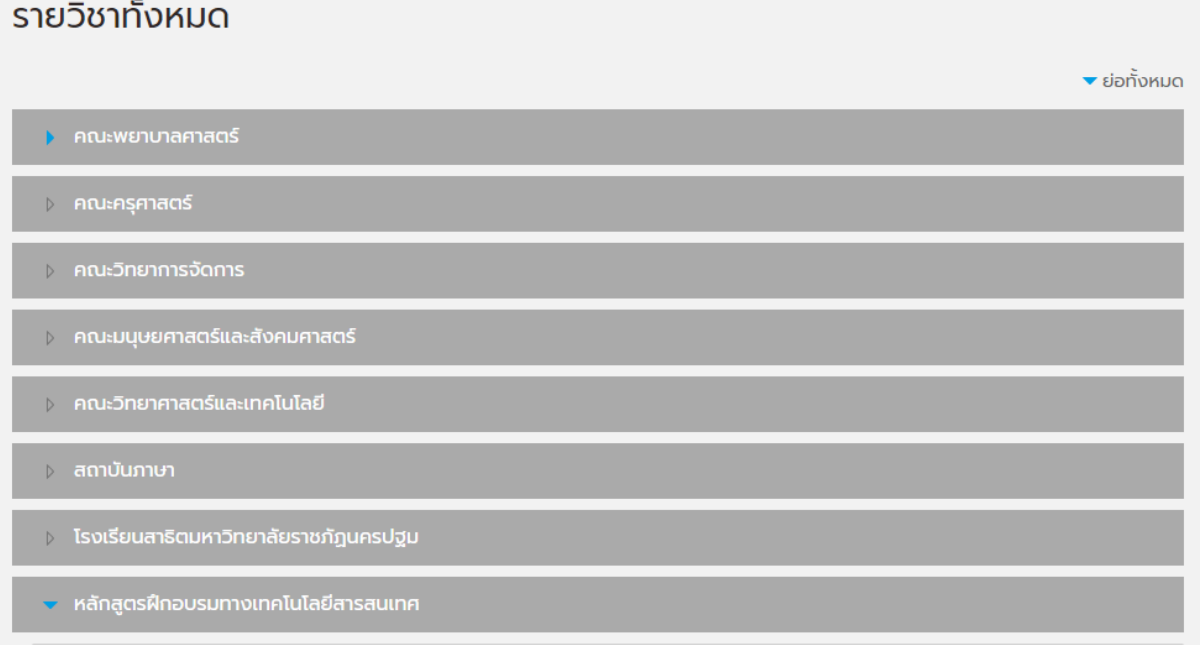

- เมื่อคลิกเลือกคณะหรือสาขาวิชาแล้ว จะปรากฏรายวิชาต่างๆ นักศึกษาสามารถคลิกเลือกรายวิชาที่ ต้องการ หรือพิมพ์ชื่อหรือรหัสรายวิชาที่ช่อง "ค้นหารายวิชา"

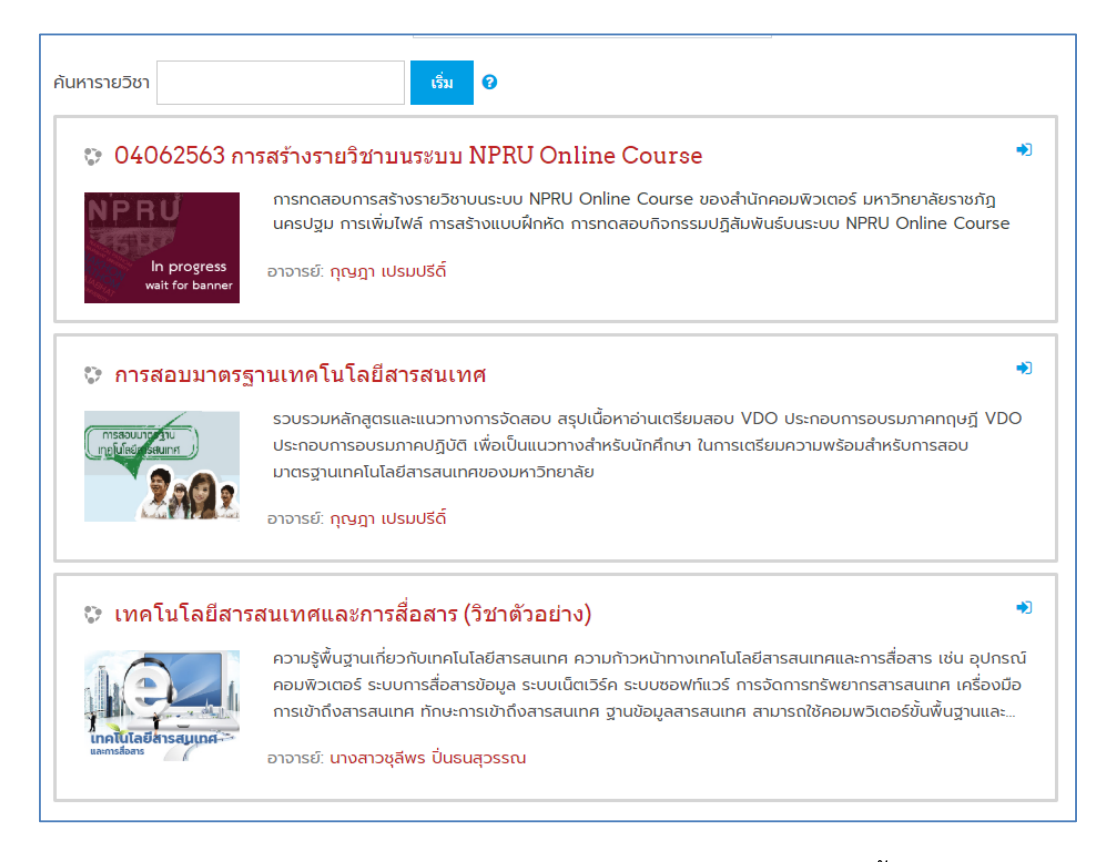

- ในแต่ละรายวิชา จะประกอบไปด้วย รหัสรายวิชา คำอธิบายรายวิชา รวมทั้งชื่ออาจารย์ผู้สอนใน

รายวิชา นักศึกษาสามารถคลิกเลือกรายวิชาที่นักศึกษาต้องการเข้าเรียน โดยเลือกเมนู " <mark>ENROL ME</mark>

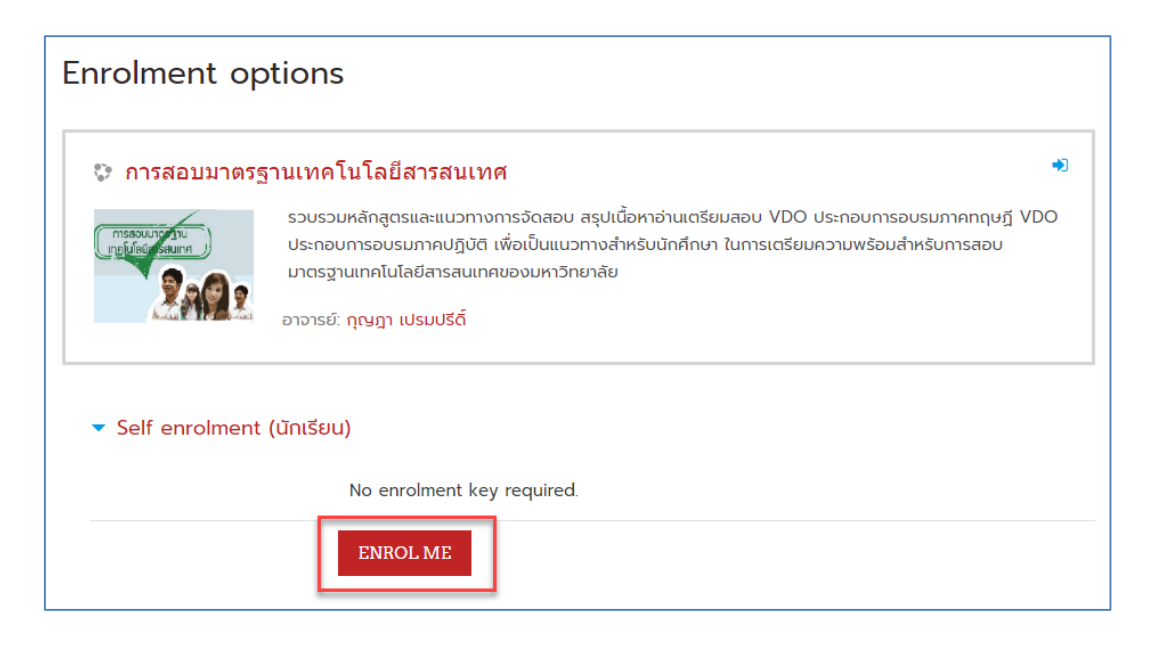

- ในบางรายวิชาจะต้องใส่รหัสผ่านก่อนเข้าเรียนในรายวิชา ซึ่งอาจารย์ผู้สอนจะเป็นผู้แจ้งรหัสผ่าน การเข้าเรียนในรายวิชาให้กับนักศึกษา
- นักศึกษาคลิกชื่อรายวิชา จากนั้นจึงกรอกรหัสผ่านที่ได้รับมาจากอาจารย์ประจำวิชาที่ช่อง Enrolment key แล้ว คลิก " Enrol me "

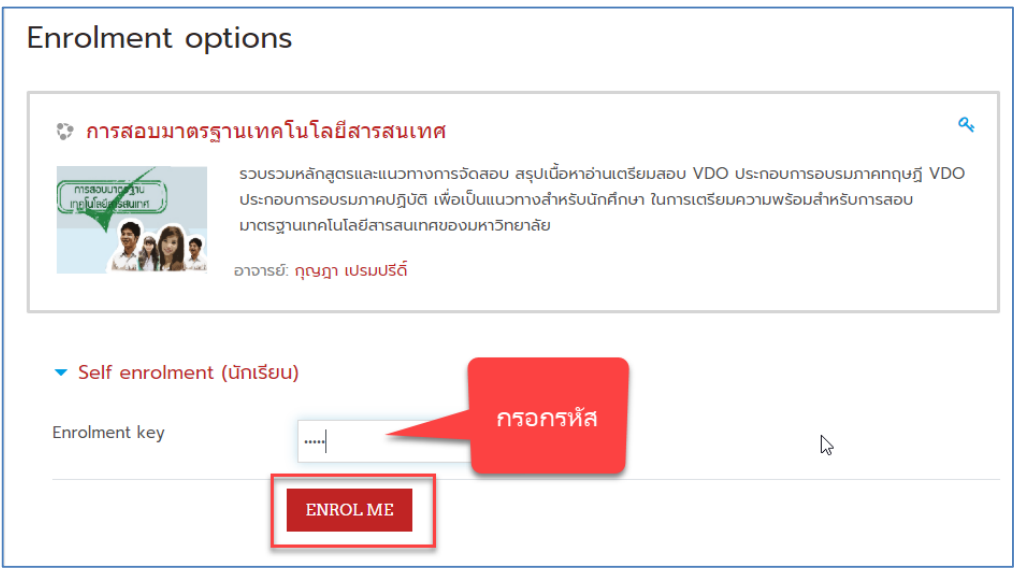

- จะเข้าสู่รายวิชา ดังภาพ

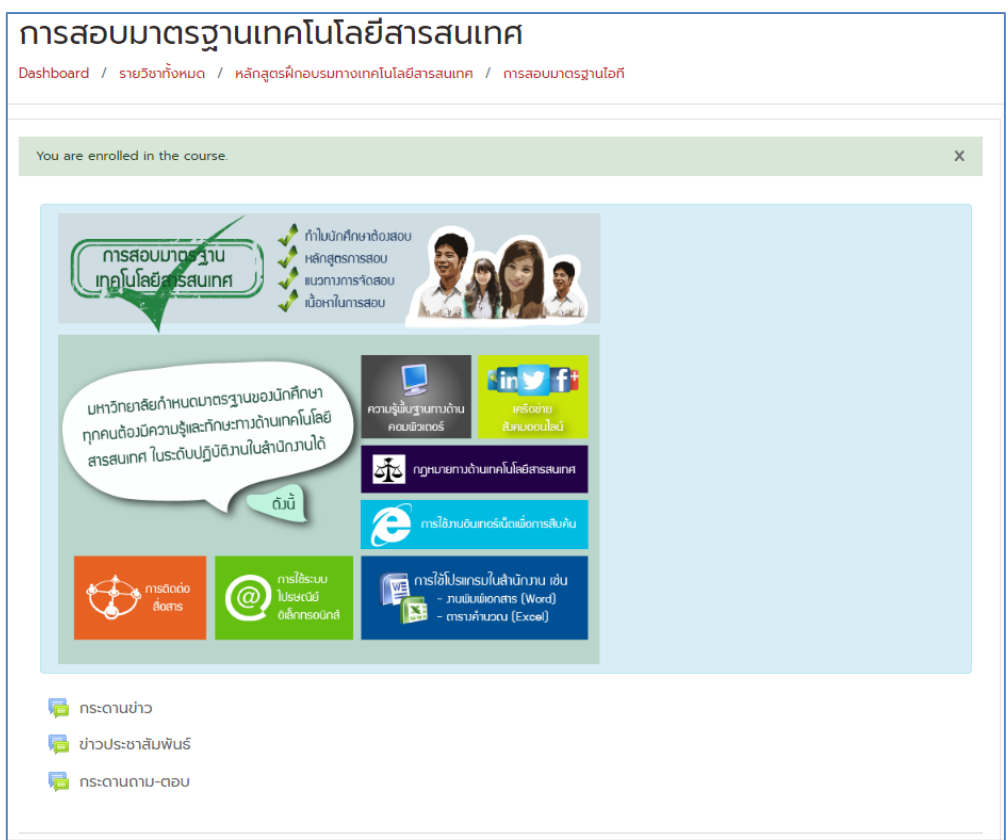

#### <span id="page-15-0"></span>**ส่วนประกอบของรายวิชา**

เมื่อนักศึกษาเข้ามายังหน้ารายวิชา จะเห็นว่าในหน้ารายวิชา จะประกอบไปด้วยบล็อกหรือส่วนต่างๆ ที่สำคัญ ดังต่อไปนี้

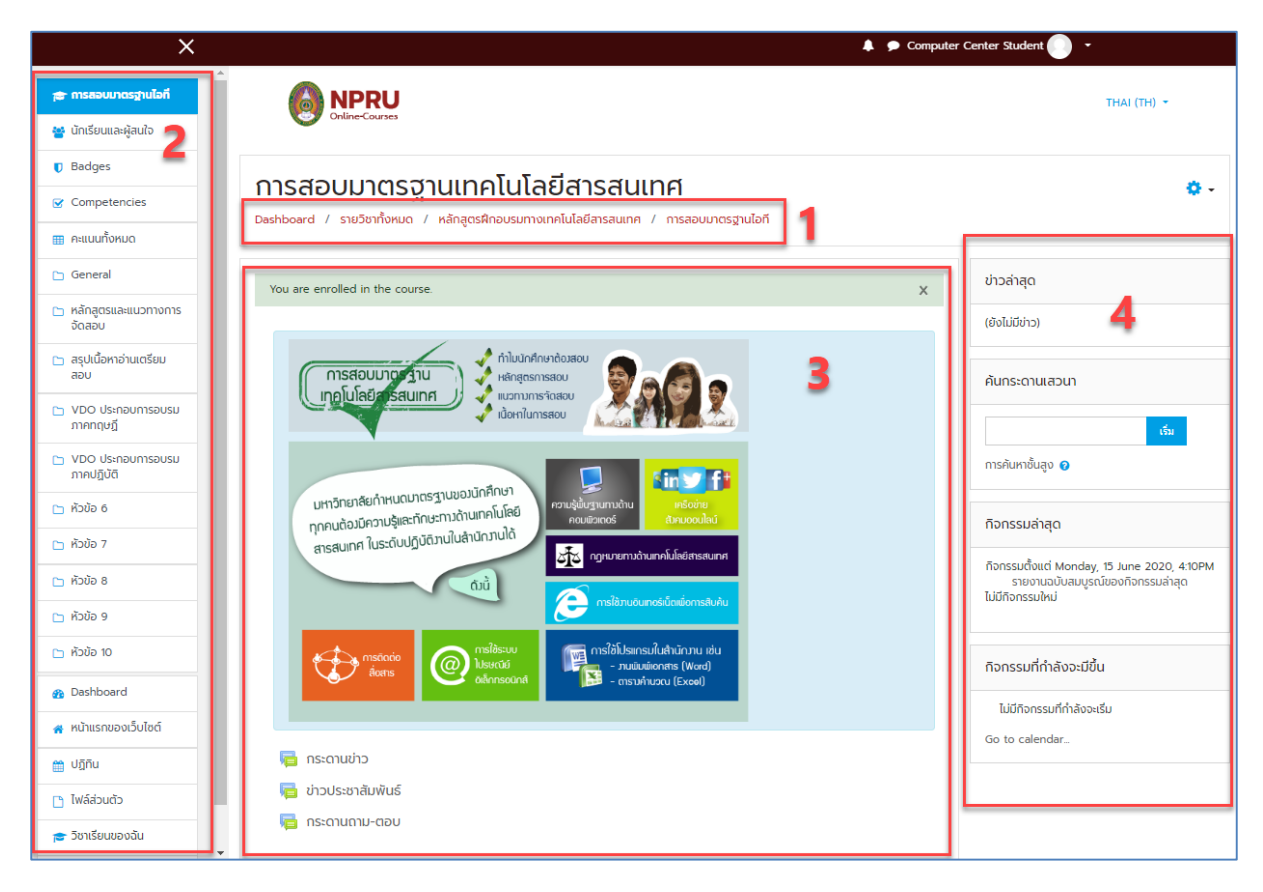

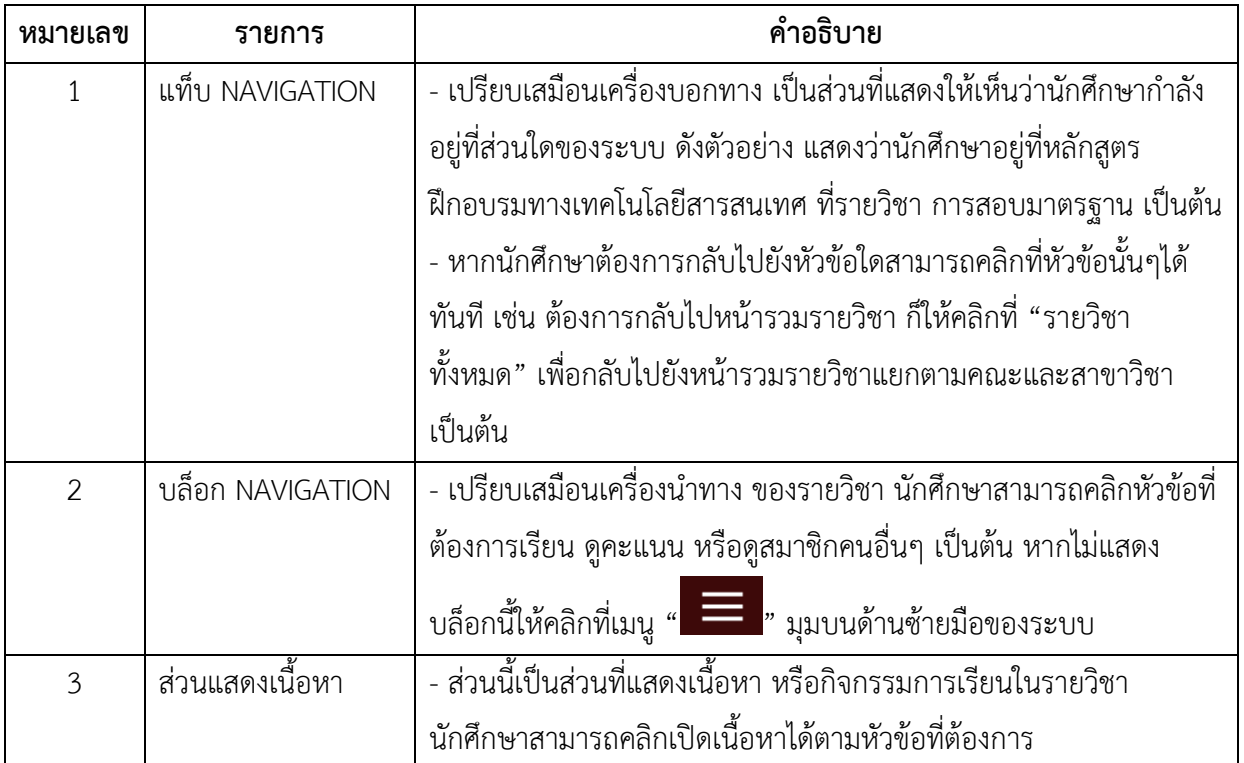

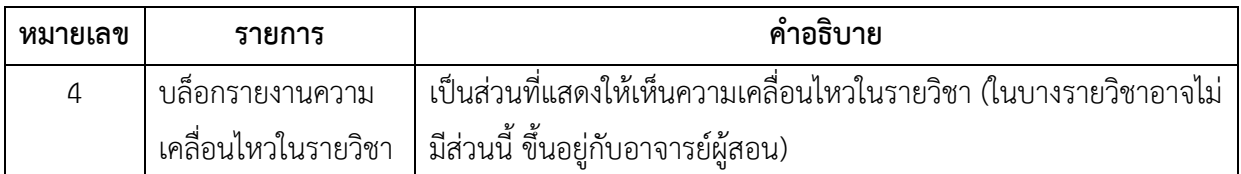

#### <span id="page-16-0"></span>**การส่งการบ้าน**

การส่งการบ้าน นักศึกษาสามารถส่งการบ้านได้ 2 รูปแบบ ได้แก่ การส่งการบ้านแบบอัพโหลดไฟล์ งาน และการส่งการบ้านแบบคำตอบออนไลน์ ทั้งนี้ขึ้นอยู่กับอาจารย์ผู้สอนว่าจะให้นักศึกษาส่งการบ้านใน รูปแบบใด หากเป็นการส่งการบ้านแบบพิมพ์ตอบ นักศึกษาสามารถพิมพ์ตอบในระบบได้ทันที แต่หากเป็นการ ส่งการบ้านแบบอัพโหลดไฟล์มีวิธีการแนบไฟล์ดังนี้

# **การส่งการบ้านแบบอัพโลดไฟล์งาน**

- นักศึกษาสามารถส่งการบ้านในรูปแบบไฟล์เอกสารที่จัดทำด้วยโปรแกรม Microsoft Word, Microsoft Power Point, Microsoft Exel หรือไฟล์ PDF โดยคลิกเลือกหัวข้อการบ้านตามที่อาจารย์ผู้สอน สั่ง

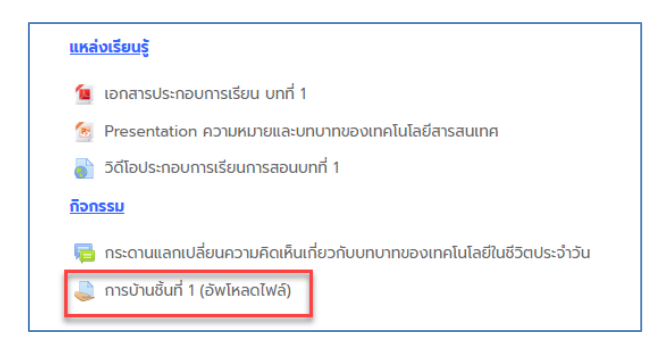

- อ่านค าสั่งและวันเวลาในการส่งงานให้เข้าใจ

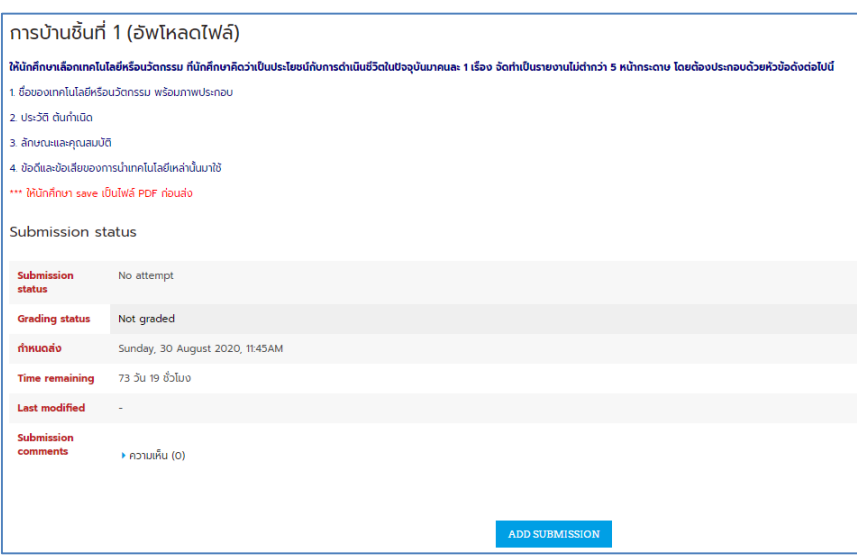

- อัพโหลดไฟล์เอกสาร โดยการ คลิกปุ่ม " <mark>ADD SUBMISSION </mark> "เปิดโฟล์เดอร์ไฟล์ที่ต้องการ จากนั้น ลากไฟล์มาใส่ในช่องที่กำหนด

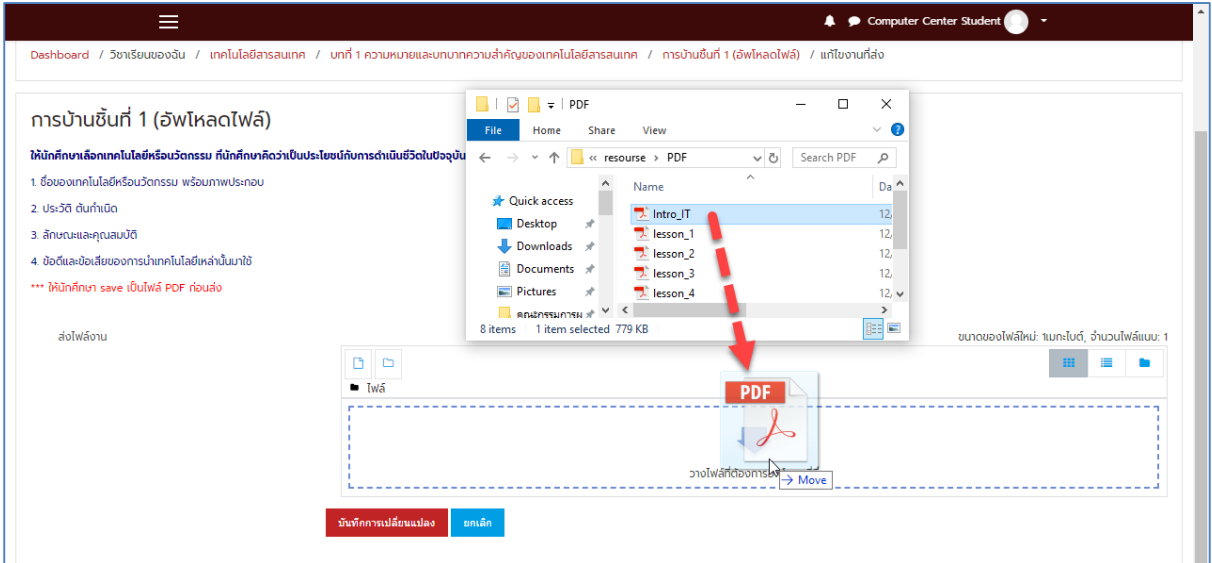

- จะปรากฏไฟล์เอกสารที่อัพโหลดขึ้นไปบนระบบ หากไม่แน่ใจสามารถกดลบ โดย คลิกที่ไฟล์แล้วกด

ปุ่ม "ลบ" หากแน่ใจแล้ว คลิกปุ่ม "บันทึกการเปลี่ยนแปลง"

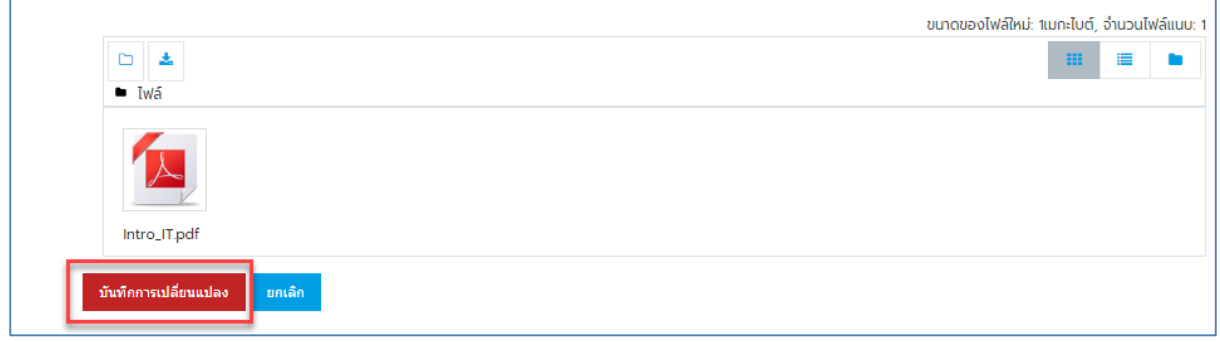

- จะแสดงหน้าการส่งงาน วันและเวลาการส่งงาน นักศึกษาสามารถกลับเข้าไปแก้ไขงานที่ส่งได้ โดย คลิกที่ปุ่ม "แก้ไขงานที่ส่ง"

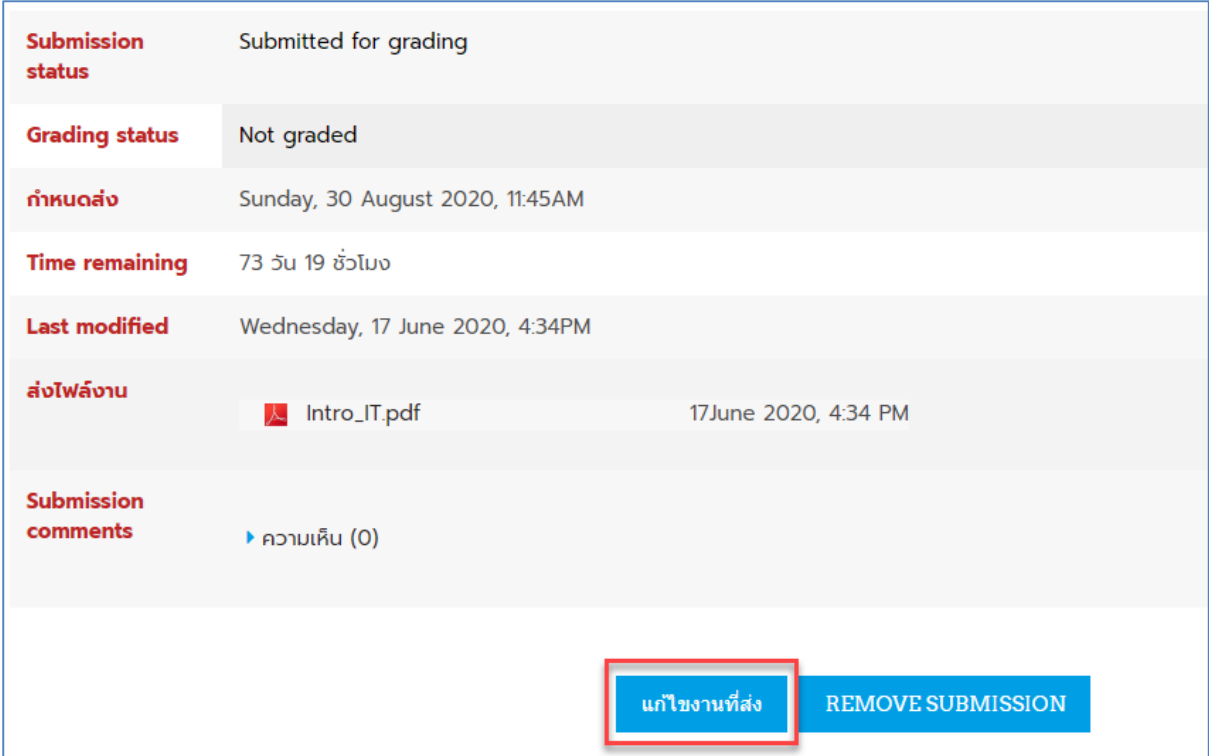

# <span id="page-18-0"></span>**การท าแบบทดสอบ**

ในบางรายวิชานักศึกษาจะต้องทำแบบทดสอบ ซึ่งแบบทดสอบอาจมีหลายประเภท เช่น แบบทดสอบ แบบปรนัย แบบอัตนัย แบบถูกผิด หรือแบบเติมคำ ทั้งนี้ขึ้นอยู่กับอาจารย์ผู้สอน ซึ่งวิธีการเข้าทำแบบทดสอบ จะมีวิธีการที่คล้ายคลึงกัน ดังนี้

- คลิกเลือกแบบทดสอบที่หน้าแรกของรายวิชา

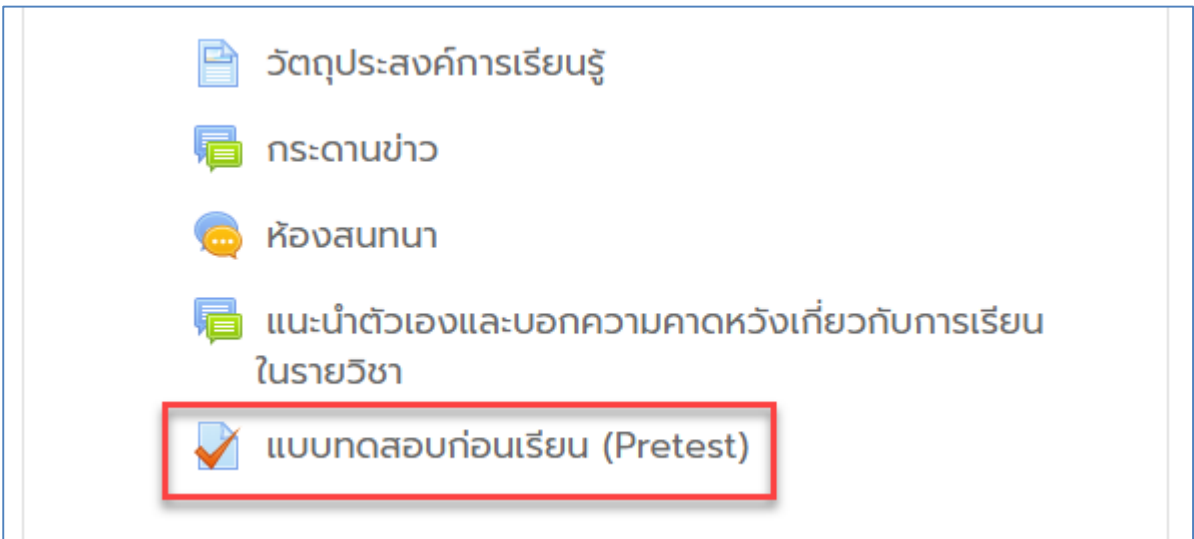

- เมื่อพร้อมแล้ว คลิกปุ่ม "ทำแบบทดสอบตอนนี้" เพื่อเริ่มทำแบบทดสอบ

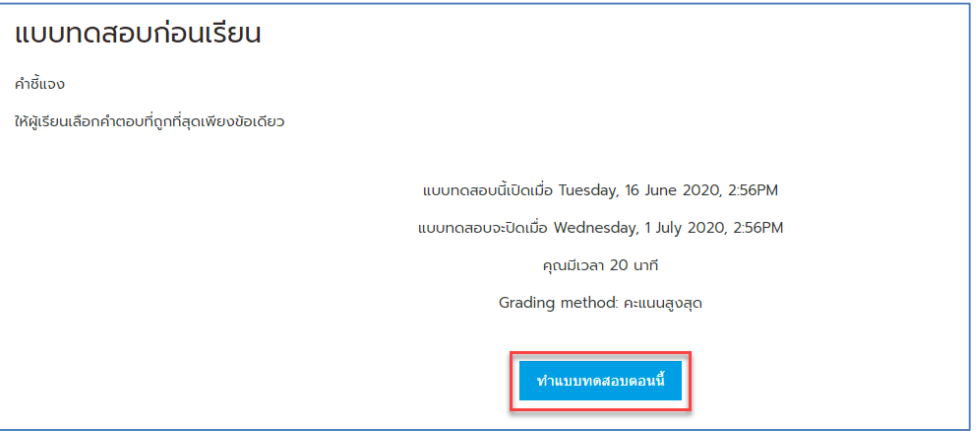

- เริ่มทำแบบบดสอบ

ในบางแบบทดสอบอาจารย์อาจจะกำหนดระยะเวลาในการทำแบบทดสอบหรือไม่กำหนด ระยะเวลา ทั้งนี้ขึ้นอยู่กับอาจารย์ผู้สอน หากมีการกำหนดเวลาคลิก "start attempt"

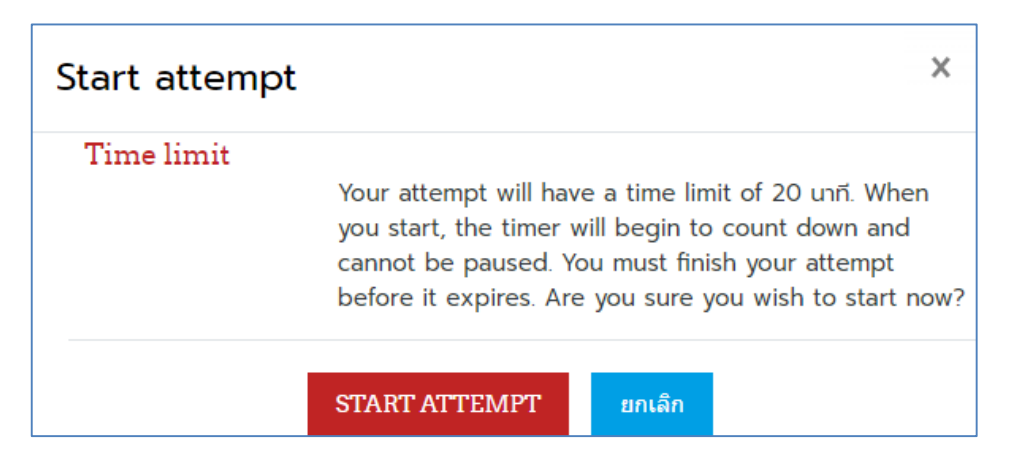

- เมื่อนักศึกษาคลิกเลือกคำตอบแล้วกด "NEXT PAGE" เพื่อทำแบบทดสอบหน้าต่อไป

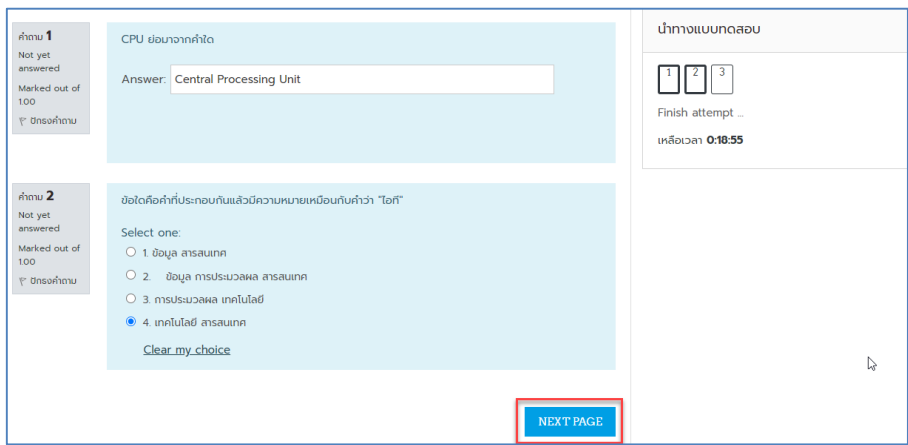

- เมื่อนักศึกษาทำแบบทดสอบครบแล้ว จะปรากฏเมนู FINISH ATTEMPT คลิกเพื่อสิ้นสุดการทำ แบบทดสอบ"

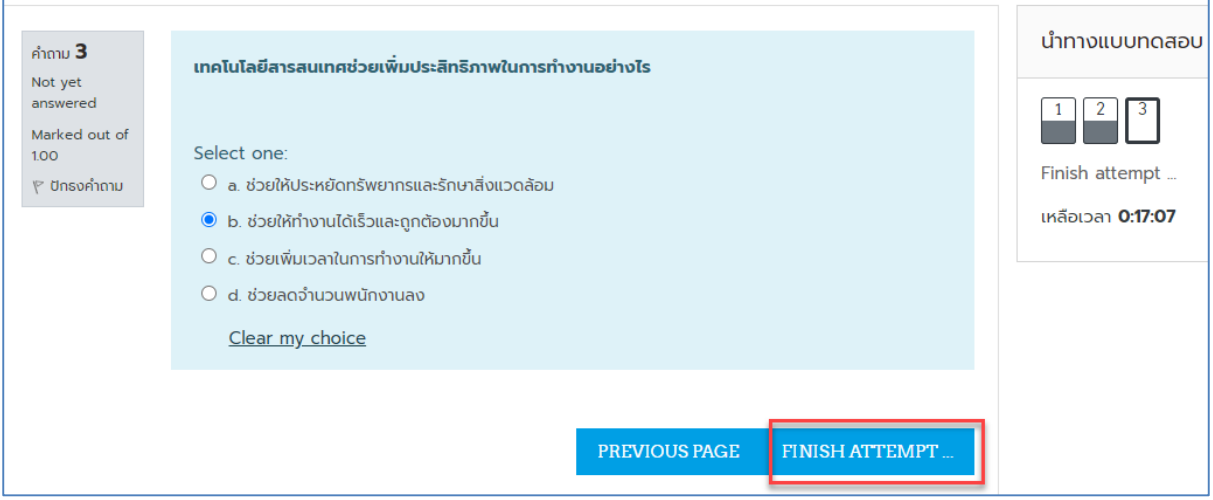

- เลือก "ส่งคำตอบแล้วสิ้นสุดการทำแบบทดสอบ" เป็นอันเสร็จสิ้นการทำแบบทดสอบ

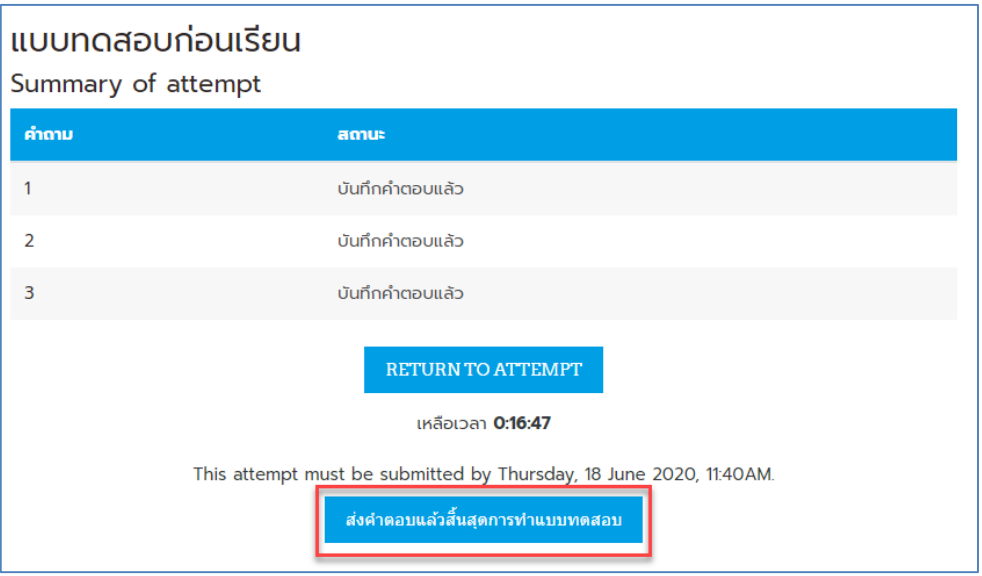

- ระบบจะแสดงผลคะแนนให้ผู้เรียนทราบ "กรณีที่ผู้สอนอนุญาตให้ดูผลคะแนนได้"

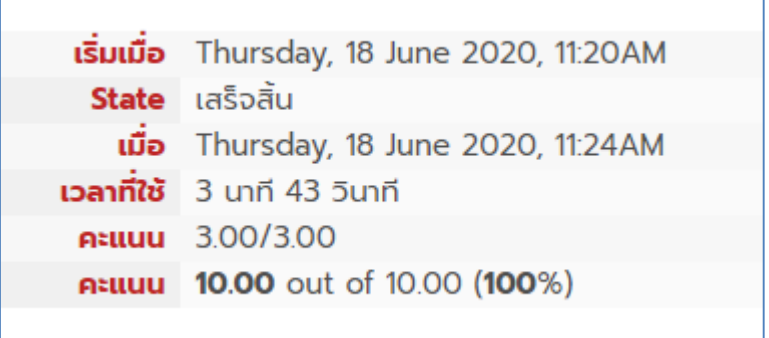

## <span id="page-21-0"></span>**การใช้งานกระดานเสวนา**

ึกระดานสนทนา (webboard) คือ พื้นที่สำหรับแลกเปลี่ยนความคิดเห็นหรือประสบการณ์ การ อภิปราย การสนทนาพูดคุย การแจ้งข่าวสารต่างๆ สามารถแยกหัวข้อต่างๆออกเป็นกระทู้ มีการโต้ตอบ สนทนากันในหัวข้อเดียวกัน ในที่นี้นักศึกษาสามารถใช้เป็นเครื่องมือในการติดต่อสอบถามอาจารย์ในเรื่องที่ เรียนได้

- นักศึกษาสามารถใช้กระดานเสวนาได้ โดยคลิกเลือกกระดานเสวนาที่ต้องการ

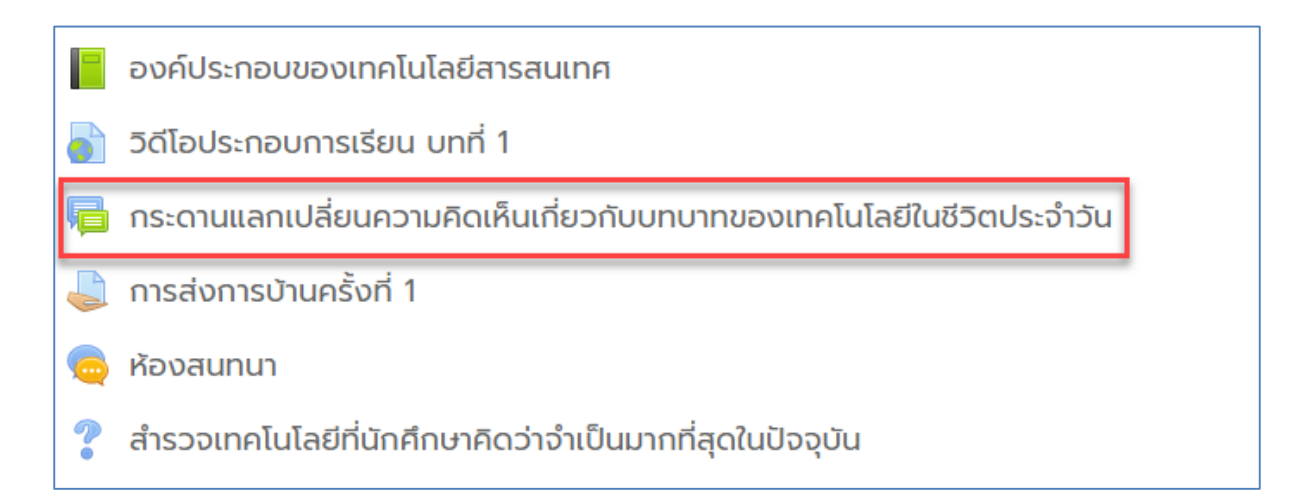

- นักศึกษาสามารถตั้งกระทู้ใหม่ โดย คลิก "ตั้งกระทู้" แล้วพิมพ์หัวข้อที่ต้องการ

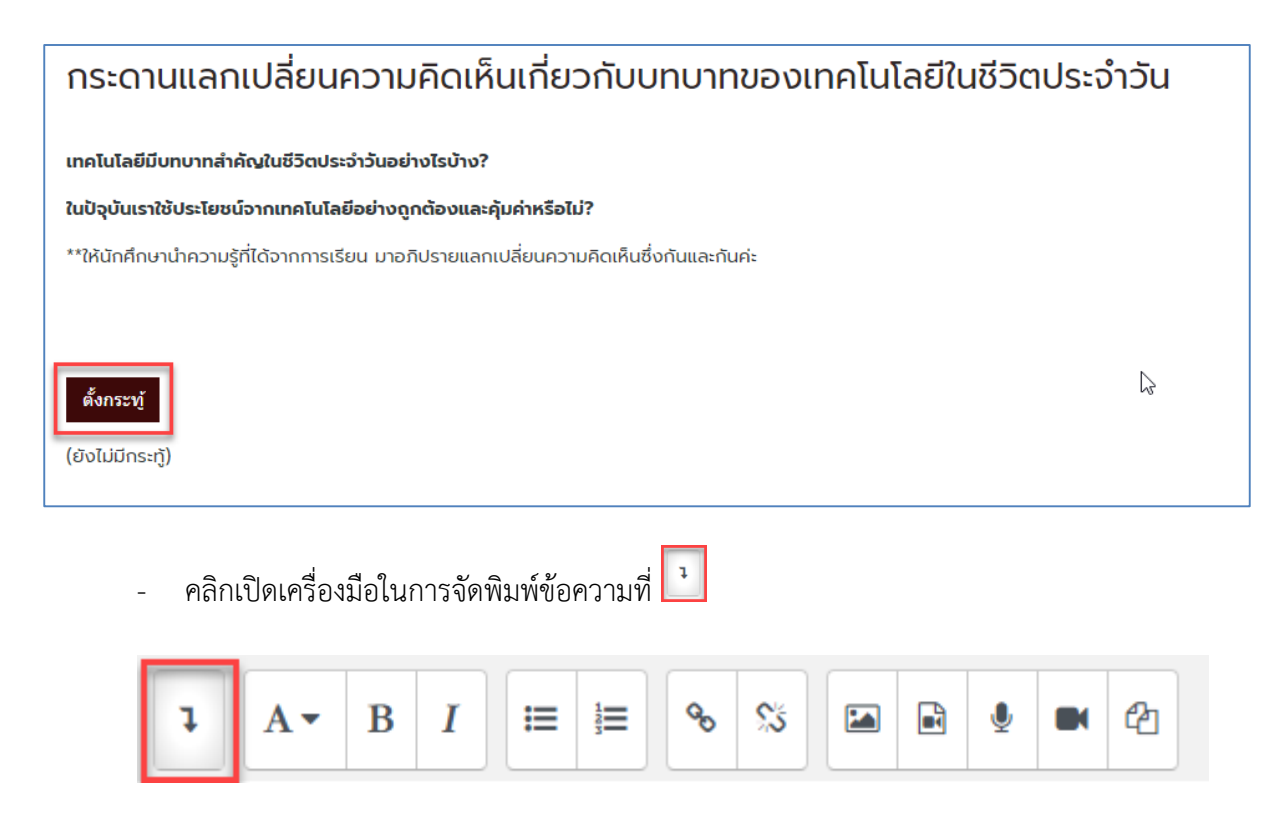

- พิมพ์หัวข้อและข้อความที่ต้องการ หากต้องการแนบไฟล์เอกสารอื่นๆหรือการบ้านคลิกเมนู"ขั้น สูง"

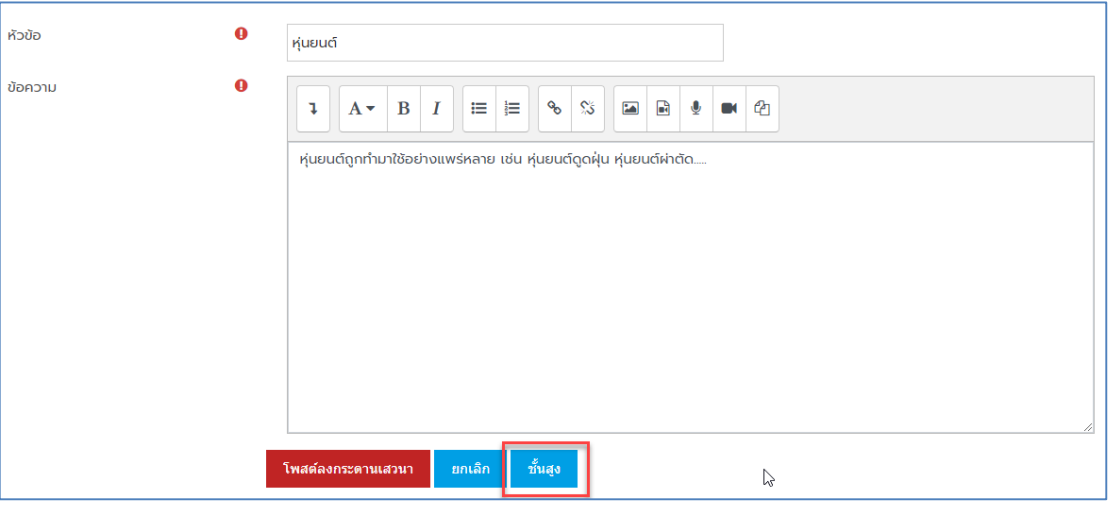

- ลากวางไฟล์ในช่องที่กำหนดหรือคลิกที่ " " " เพื่อเข้าสู่เมนูอัพโหลดไฟล์

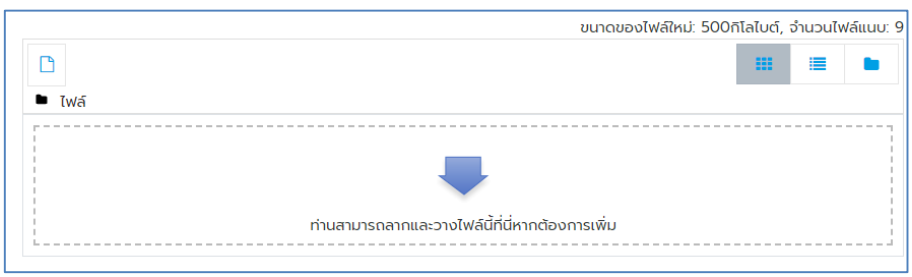

- แนบไฟล์ตามขั้นตอนที่ปรากฏด้านล่าง

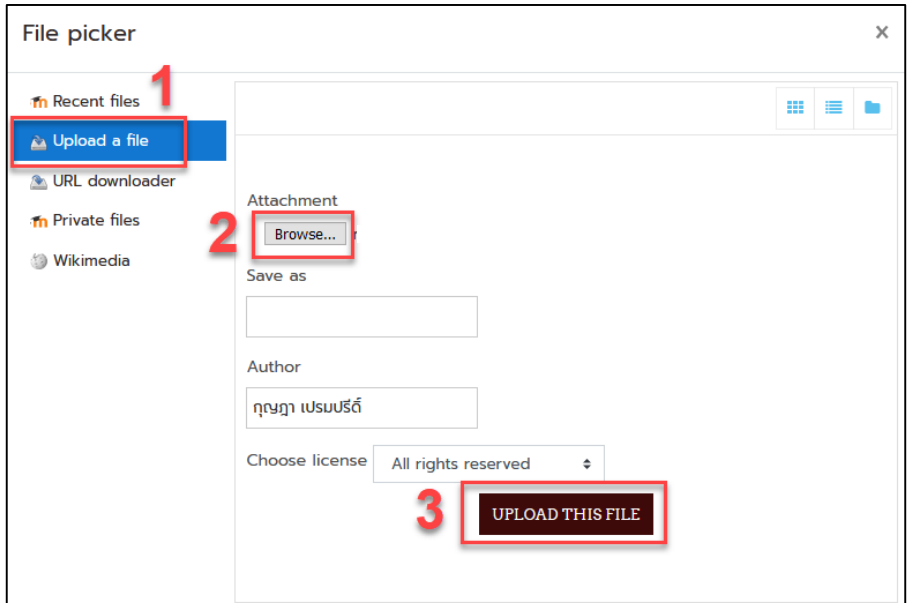

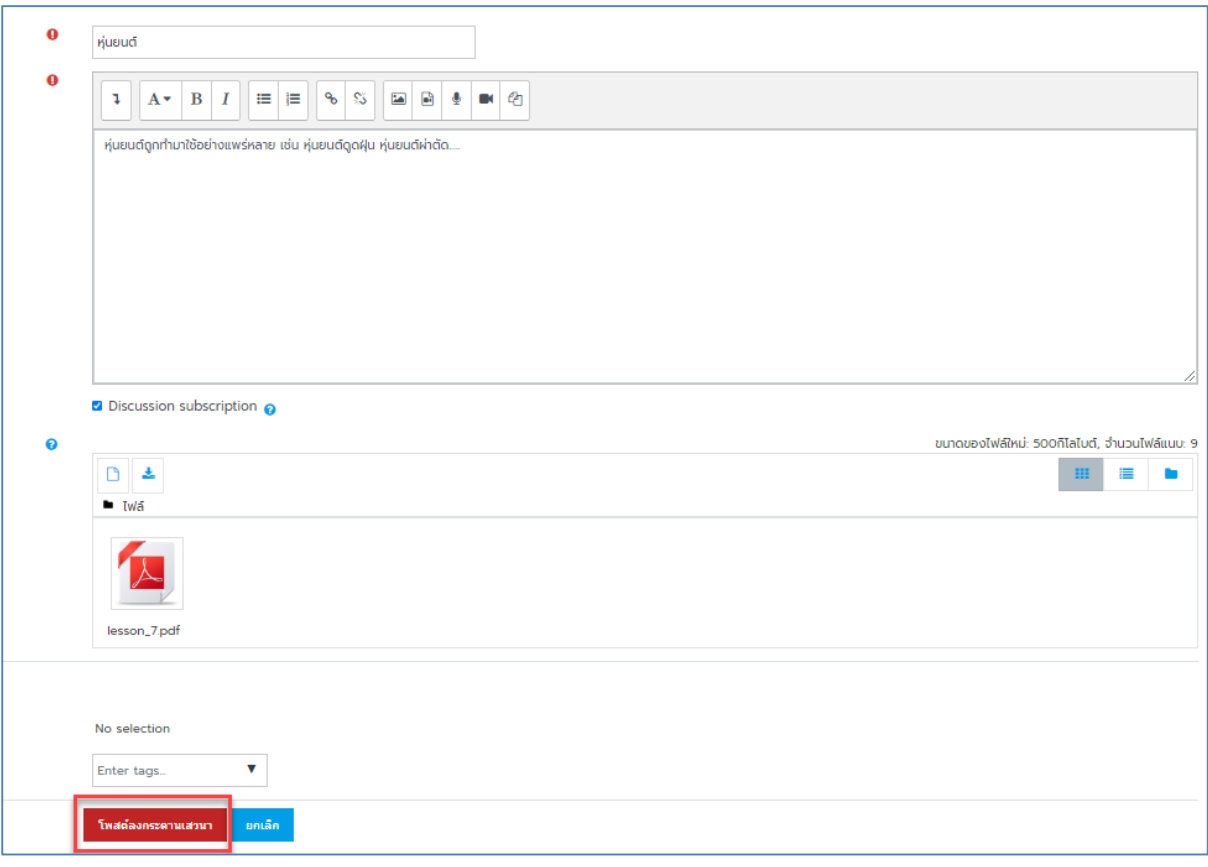

- เสร็จเรียบร้อยแล้ว คลิกปุ่ม "โพสต์ลงกระดานเสวนา"

- หรือตอบกระทู้โดยการ คลิกเลือกกระทู้ที่ต้องการ จากนั้นคลิก "ตอบ"

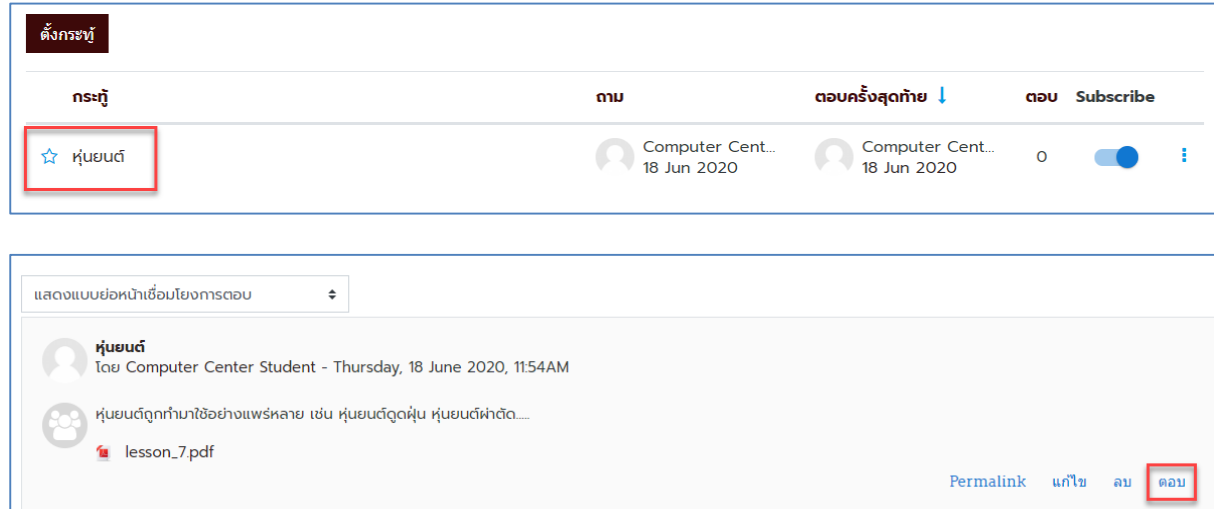

# <span id="page-23-0"></span>**การใช้ห้องสนทนา**

ห้องสนทนา (Chat Room) คือการสนทนาออนไลน์ ที่สามารถส่งข้อความถึงกันได้ทันที มีลักษณะ คล้ายกับการสนทนาแบบ Google Talk

- นักศึกษาสามารถเข้าใช้งานกระดานสนทนาได้โดยคลิกเลือกห้องสนทนา

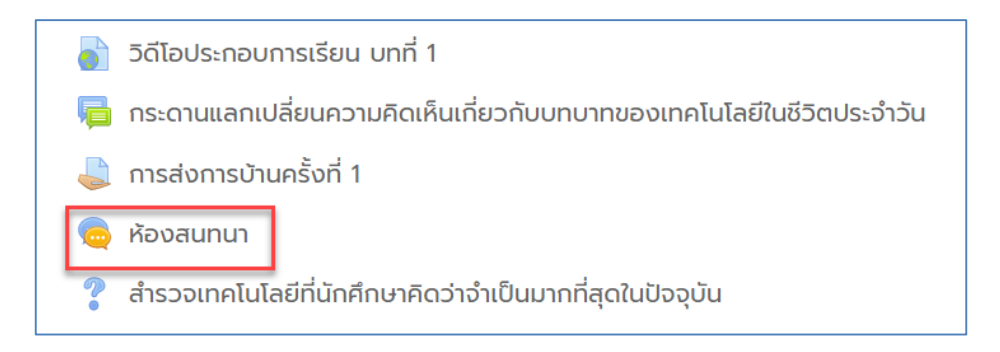

- จากนั้นคลิก "คลิกที่นี่เพื่อสนทนา"

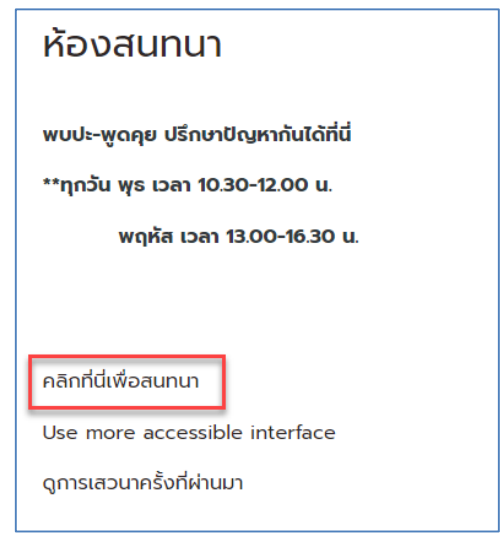

- จะปรากฏห้องสนทนากับผู้สอนหรือผู้เรียนท่านอื่น

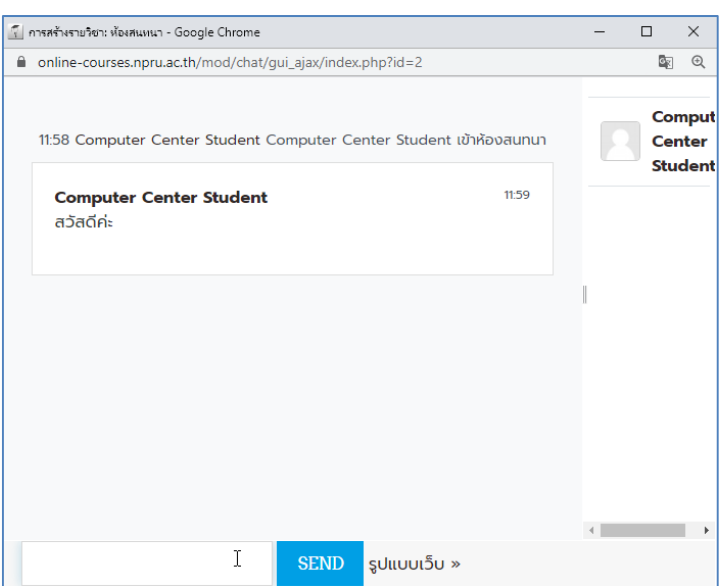

# <span id="page-25-0"></span>**บทที่ 3 การกลับมาที่หน้ารายวิชาและหน้าหลักของระบบ**

<u>เมื่อนักศึกษาเข้าไปทำกิจกรรมต่างๆในระบบวิธีการกลับมายังหน้ารายวิชาหรือหน้าหลักของระบบ</u> สามารถท าได้ดังนี้

- คลิก หมายเลข 1 "หน้าหลัก" เป็นการกลับไปที่หน้าหลักของระบบคือหน้า dashboard ที่รวบรวม ข้อมูลรายวิชาของนักศึกษา

- คลิก หมายเลข 2 "วิชาเรียนของฉัน" เป็นการกลับไปที่หน้าวิชาเรียนที่นักศึกษาสมัครทั้งหมด

- คลิก หมายเลข 3 "ชื่อรายวิชา" เป็นการกลับไปที่หน้ารายวิชา

- คลิก หมายเลข 4 "บทที่" เป็นการกลับไปที่หน้าหลักของรายวิชาบทที่...

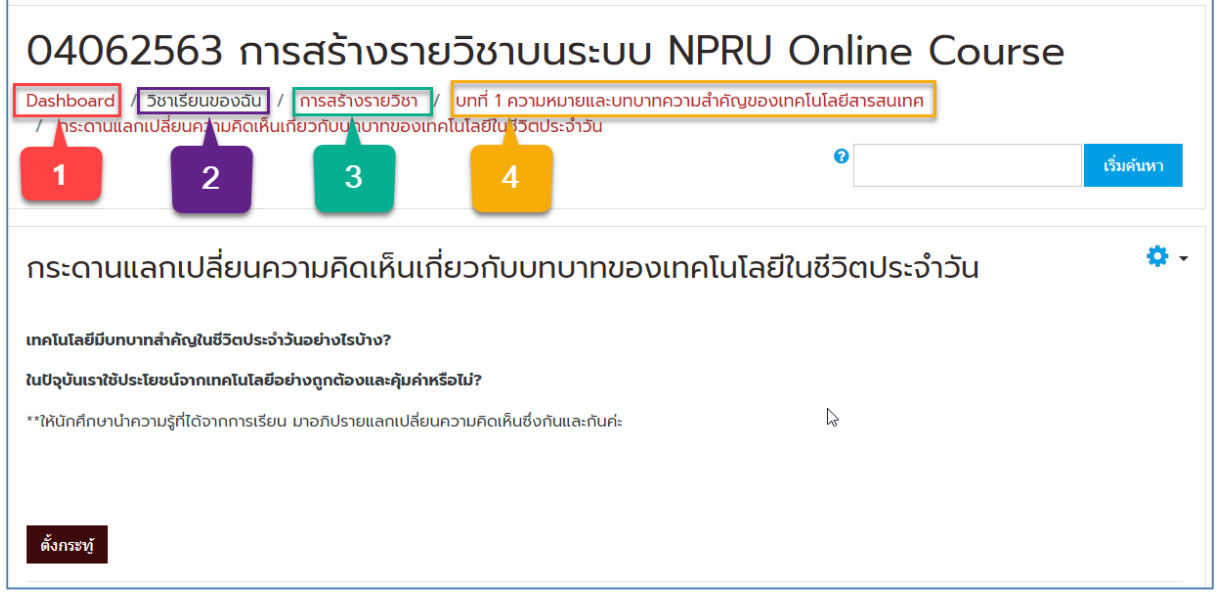

- เมื่อนักศึกษาคลิกกลับมายังหน้า Dashboard และต้องการกลับไปที่หน้าแรกของระบบที่สามารถ

เห็นรายวิชาทั้งหมดแยกตามคณะ สามารถทำได้โดยคลิกที่สัญลักษณ์ "  $\overline{\quad}$  " ด้านซ้ายมือของระบบ

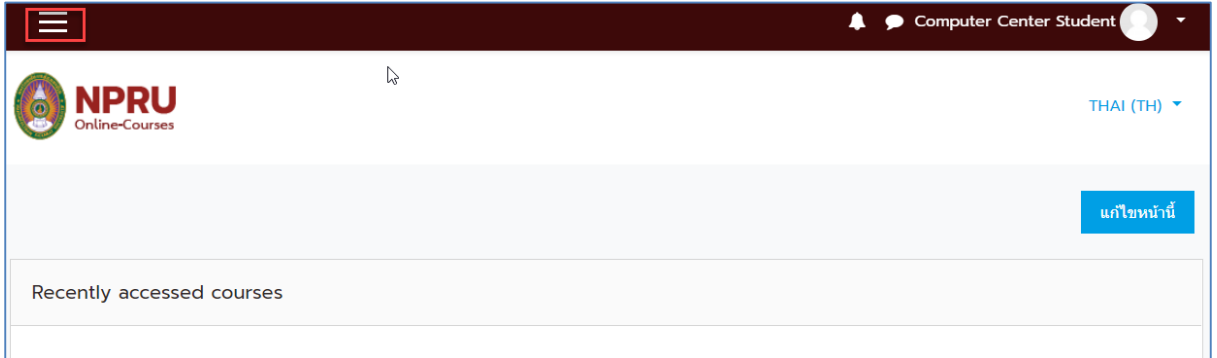

# - เลือกเมนู"หน้าแรกของเว็บไซต์"

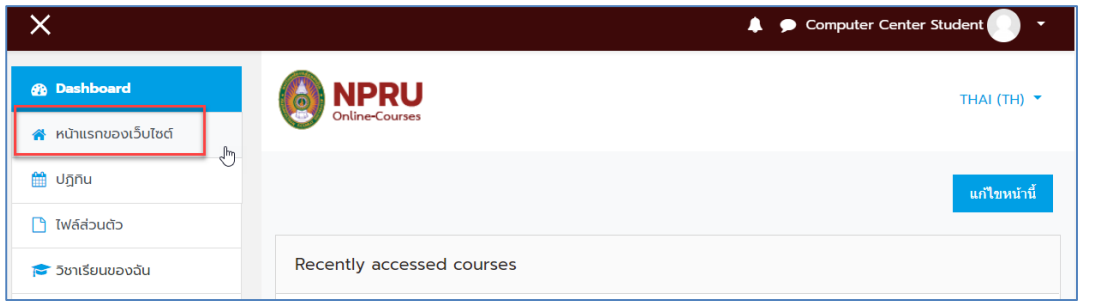

- จะแสดงผลหน้าแรกของระบบ หากต้องการให้แสดงผลแบบเต็มหน้าจอให้คลิกปิดเมนู " $\mathbf{X}$ "

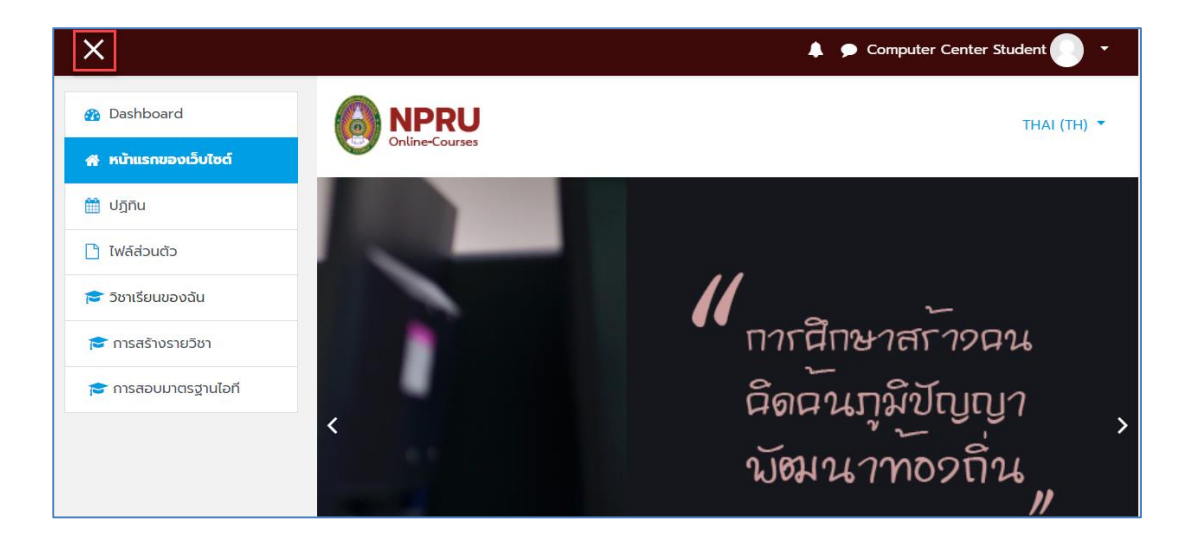

# <span id="page-26-0"></span>**บทที่ 4 การออกจากระบบ**

- การออกจากระบบ สามารถท าได้โดยการ คลิก "ออกจากระบบ" มุมบนด้านขวามือ

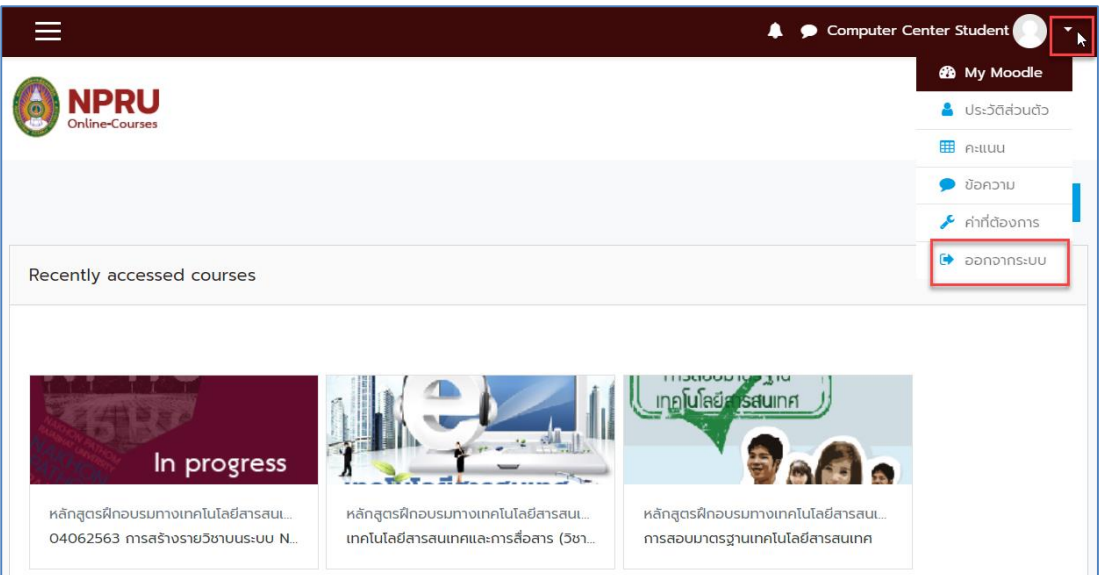